**Designer**

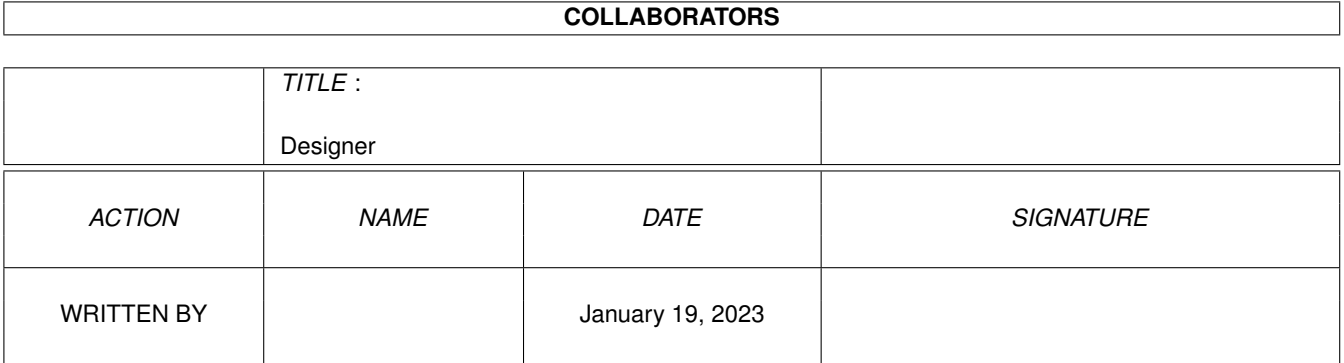

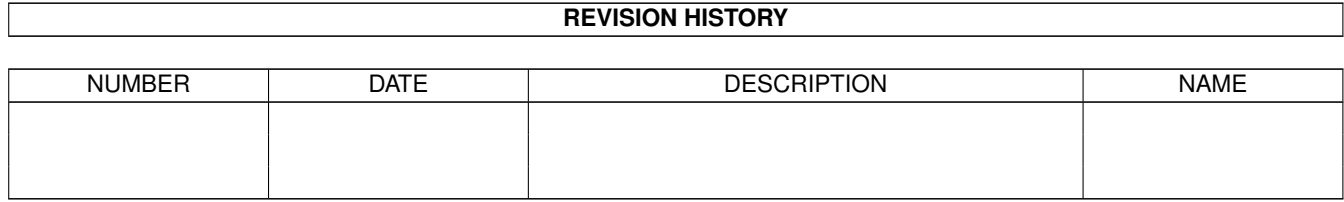

# **Contents**

#### $\mathbf{1}$ **Designer**  $\mathbf{1}$  $1.1$ Designer Guide Contents  $\mathbf{1}$ 1.2  $\overline{2}$ CopyRight . .  $\overline{\phantom{a}}$  $\overline{\phantom{a}}$  $\ddot{\phantom{a}}$  $1.3$ Introduction  $\overline{2}$  $1.4$ 3 Upgrading older versions  $\overline{a}$  $\overline{\phantom{a}}$  $1.5$ Preferences . . . . . .  $\overline{3}$  $\mathbb{R}^2$ 1.6 Tutorial . . . . .  $\overline{4}$  $1.7$ Main Window  $\overline{5}$  $\mathbb{R}^2$ 1.8 File Operations . . . 6  $\ddot{\phantom{a}}$  $\sim$   $\sim$  $\ddot{\phantom{a}}$  $\overline{a}$  $\mathbf{r}$ 1.9 Main Code . . 6 1.10 Using Disk Fonts . . . . . .  $\overline{9}$  $\mathcal{L}$  .  $\mathcal{L}$  $\sim$   $\sim$   $\sim$  $\mathbf{r}$  $\overline{\phantom{a}}$  $\mathbf{r}$  . . . . . .  $\ddot{\phantom{a}}$  $\overline{9}$ 1.11 Open Libraries. 1.12 Edit Window . . 10 1.13 **Button Gadgets** 12  $\ddot{\phantom{0}}$  $\overline{a}$  $\overline{a}$  $\overline{a}$  $\overline{a}$  $\overline{a}$  $\sim$ 12 1.14 **String Gadgets** 1.15 Integer Gadgets 13  $\ddot{\phantom{a}}$  $\overline{\phantom{a}}$  $\overline{\phantom{a}}$ 1.16 CheckBox Gadgets 14  $\ddot{\phantom{a}}$  $\ddot{\phantom{a}}$ 1.17 **MX** Gadgets 15  $\sim$  . . . . 1.18 Cycle Gadgets 15  $\mathbb{R}^2$  $\ddot{\phantom{a}}$ **Slider Gadgets** 1.19  $\sim$  . 16 ÷. i. 1.20 Scroller Gadgets . . . 17 <u>a dia anala anala anala anala</u>  $\overline{\phantom{a}}$  $\overline{a}$  $\overline{a}$  $\overline{a}$  $\overline{a}$  $\overline{\phantom{a}}$  $\ddot{\phantom{a}}$  $\mathbf{1}$   $\mathbf{1}$   $\mathbf{1}$ 1.21 **Listview Gadgets** 18 1.22 Palette Gadgets 19 1.23 20 **Text Display Gadgets**  $\ddot{\phantom{a}}$  $\overline{a}$  $\ddot{\phantom{a}}$  $\ddot{\phantom{0}}$  $\ddot{\phantom{a}}$  $\ddot{\phantom{a}}$  $\ddot{\phantom{a}}$  $\overline{\phantom{a}}$  $\overline{a}$  $\overline{a}$  $\overline{\phantom{a}}$  $\overline{\phantom{a}}$  $\overline{\phantom{a}}$ 1.24 Number display Gadgets . . 20  $\ddot{\phantom{a}}$ and a ÷. l. 1.25 Gadget Information 21 1.26 Boolean Gadgets . . 22 1.27 BOOPSI Objects . . . . . . . . . . . . 23  $\overline{a}$ 1.28 Window code options 28  $\mathbf{r}$  $\ddot{\phantom{a}}$  $\overline{a}$  $\ddot{\phantom{a}}$  $\overline{a}$  $\overline{a}$  $\overline{a}$  $\ddot{\phantom{a}}$  $\overline{a}$ 1.29 **Window Sizes**  $\mathbb{R}^2$  . The set of  $\mathbb{R}^2$ 30  $\sim$  $\ddot{\phantom{a}}$

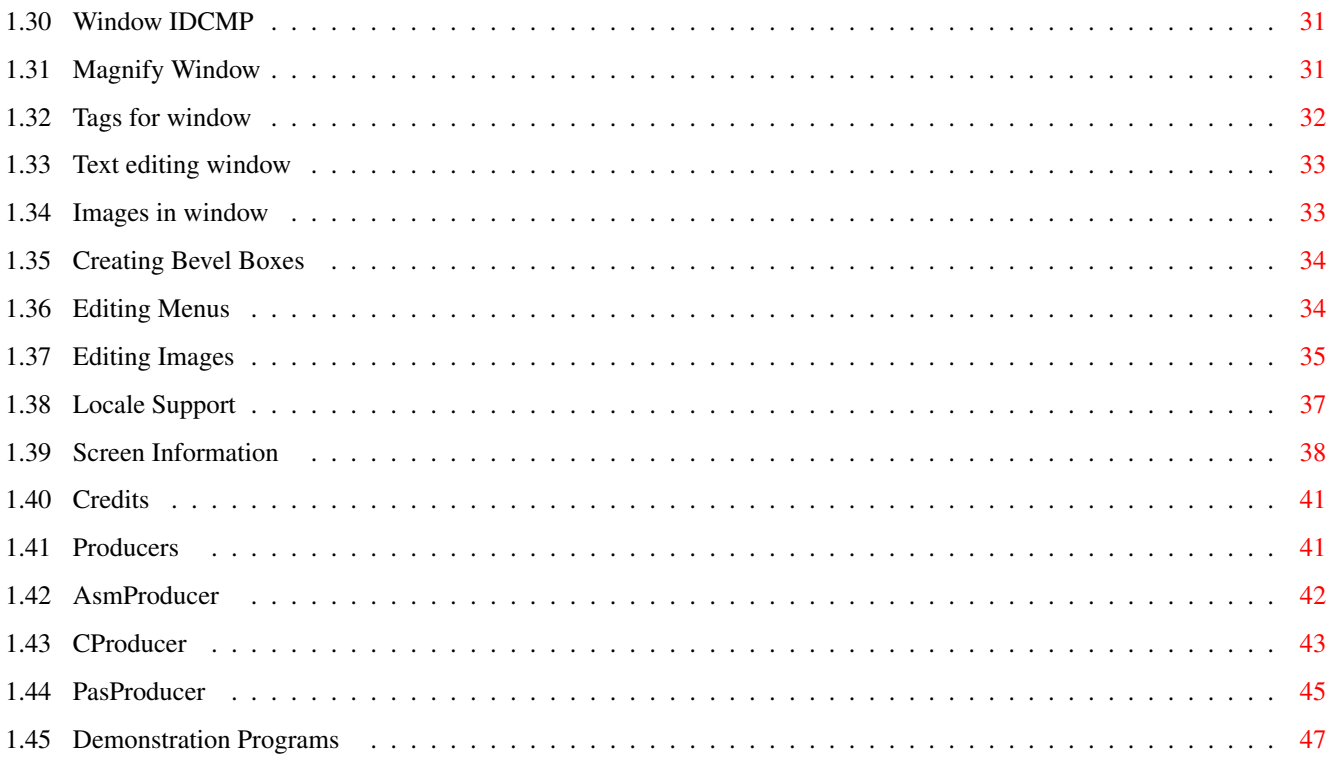

# <span id="page-4-0"></span>**Chapter 1**

# **Designer**

# <span id="page-4-1"></span>**1.1 Designer Guide Contents**

The Designer

Copyright

Editing Windows

Introduction

Editing Menus

Upgrading

Editing Images

Tutorial

Editing Screens

Main Window

Locale Support

Preferences

Producers

Main Code Options

Credits

File Operations

Libraries

Demonstration Programs

(C) Ian OConnor 1994

## <span id="page-5-0"></span>**1.2 CopyRight**

The Designer (C) Ian OConnor 1994, All rights reserved.

The Designer is shareware, you may distribute copies of the demo to anybody, but the full version may not be distributed, although you can, of course, back it up if you wish as long as the backups remain at all times in your posession.

This software is provided "AS IS", without warranty of any kind, either expressed or implied. The author is not responsible for any damage or loss of data due to use of this program, these are solely the users concern.

Introduction

#### <span id="page-5-1"></span>**1.3 Introduction**

The Designer

(C) Ian OConnor 1994

Release : 1.53

This program was written to make designing Intuition interfaces for your programs easier and quicker. It will produce code to open and close

Windows

, Menus , Screens make Images and much more. It also has the

ability to produce IDCMP handling routines for your applications along with other useful routines and if you wish will create a full program that will compile and run for the simpler windows.

It produces a file, that you can compile and use in your program, this contains all the routines you need. It is recommended that you do not edit this file because you will then be able to update it in the future for new features etc. needing only to recompile your source for a new look or extra options.

The actual production of the source is handled by a program called a

Producer

, stored in the same directory as The Designer. You select which language you want by selecting the relevant producer in code options. Help is provided on most functions, telling you what they do and how they are used.

Any bug fixes or updates will be released into PD in a form which will enable registered users to update their files. I will not say how often these will be released because I cannot know. It depends to a large extent upon the interest shown in this program. If you have any comments, suggestions, or bug reports then you can

contact me at the given postal address or email at

ijo1000@cus.cam.ac.uk

this address will not exist beyond June 1995.

Ian OConnor

#### <span id="page-6-0"></span>**1.4 Upgrading older versions**

The Demo version can be used to upgrade registered users programs to the latest edition.

The extra icon on the bottom of the main window in the demo is used to update the file as required. You must use the file requester to select your old Designer file, it will the enable you to transform the demo Designer file to a fully working version.

You should then use the Install script to copy the required files to where you wish.

Using this method of upgrading any registered user should be able to get the latest version without too much difficulty.

It should not be necessary to delete old Designer files, the new files will overwrite them.

#### <span id="page-6-1"></span>**1.5 Preferences**

This is where you can set up the options for the editer. Save  $\leftrightarrow$ writes them to disk while Use means that any changes will be lost when the is computer reset.

Default Producer : This is the Producer which is assumed on startup of the Designer. Open About When Run : Open about window on startup. Delete Window AYS : Confirm Designer window deletion. Delete Menu AYS : Confirm Designer menu deletion. Delete Image AYS : Confirm Designer image deletion. Delete Gadget AYS : Confirm Designer gadget deletion. Make Icons : Crate Icons for saved Designer files. Load AYS : Confirm loss of current data. BackDrop Tools Win : Allows tools window for editing windows to become dragable and depth arrangable. Auto Open Gadget List : Open gadget list window when edit window screen opened. Images with palette : When displaying images set screen to use

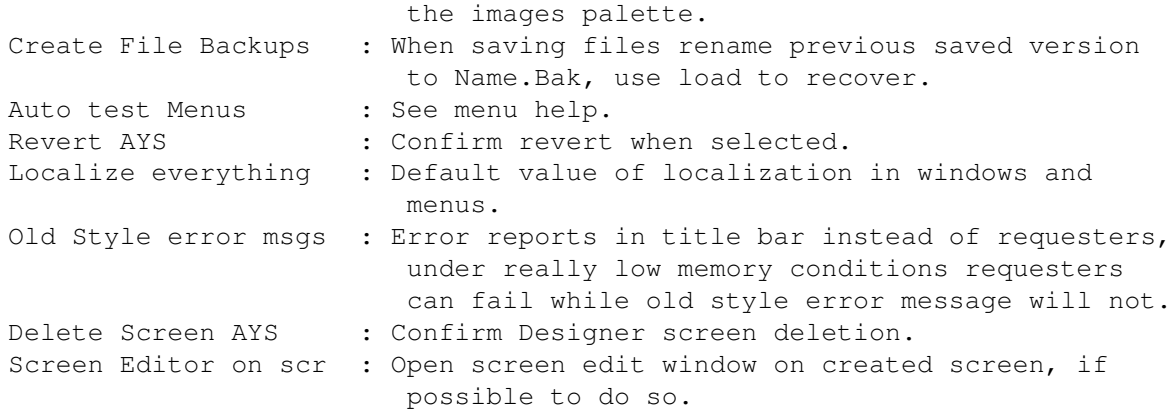

The Designer saves its data in the proper way in the env: and envarc: drawers in a subdirectory called Designer.

Main Window

Code Options

#### <span id="page-7-0"></span>**1.6 Tutorial**

This section will run through the creation of a simple program  $\leftarrow$ with The Designer. You will create a simple window, put a few gadgets on it,

compile it and run it.

First run The Designer and press "New" to create a new window. This will make a window called "New Window 0" and add itto the list in the main window. Select this window from the list and click on "Edit". You will be presented with a new screen containing an emty window and a tools window. This is where you must design your GUI.

To create a gadget select the type you wish, Cycle for example, and move over to the empty window. Click in the window and holding the LMB down drag the box into the shape of the gadget you want. The RMB will cancel this operation, while relasing the LMB will add the gadget to the window and open a Gadget Edit Window. Here you can modify the gadgets details, click on OK when you are done. Press help for help on that gadget kind. Adding texts, bevel boxes and images is done similarly.

Once you have created a few gadgets etc. click on the window close gadget or select exit from the menu. You must now modify the code options for this file. Click on "Code" and select the Producer you want. Also set the following CheckBoxes to ticked :

MakeLibs

Make Main Program

If you are using HSPascal V1.2 then you must always set HSPascal 3.1 units.

Close the code window and save the Designer file as test.des to RAM: Once you have saved the Designer file you can click on "Generate" and the Producer should be run. If you have not got enough memory you may have to quit and run the Producer without the Designer in memory. If you now look at RAM: you should find the source files you require to create a fully working program. To see how to compile this code see the Producers details.

> AsmProducer CProducer PasProducer

# <span id="page-8-0"></span>**1.7 Main Window**

This is the window presented on running the program, the  $\leftrightarrow$ creation of windows, menus and the importing of images are handled here, as well as code production and file operations.

Gadgets operations:

```
About
                     : A little message.
               Prefs
                     : Here you can set up your own prefs for The Designer. Only
                options about the editor are here.
               Code
                      : Allows you to set code preferences changing what is
                produced,
               library
                options are also here.
  Open, Save :
               File operations
               .
  Generate : Saves and
                Produces
                the loaded data.
  Help : Well, here we are...
 New, Delete and Edit allow you to play with the
               Windows
               ,
               Menus
               ,
               Images
                and
               Screens
                the Designer produces.
 Keyboard shortcuts are underlined on the gadgets except for W, M, I and R
( R for screen ) which change the list displayed.
Menu operations (where different from gadgets) :
```
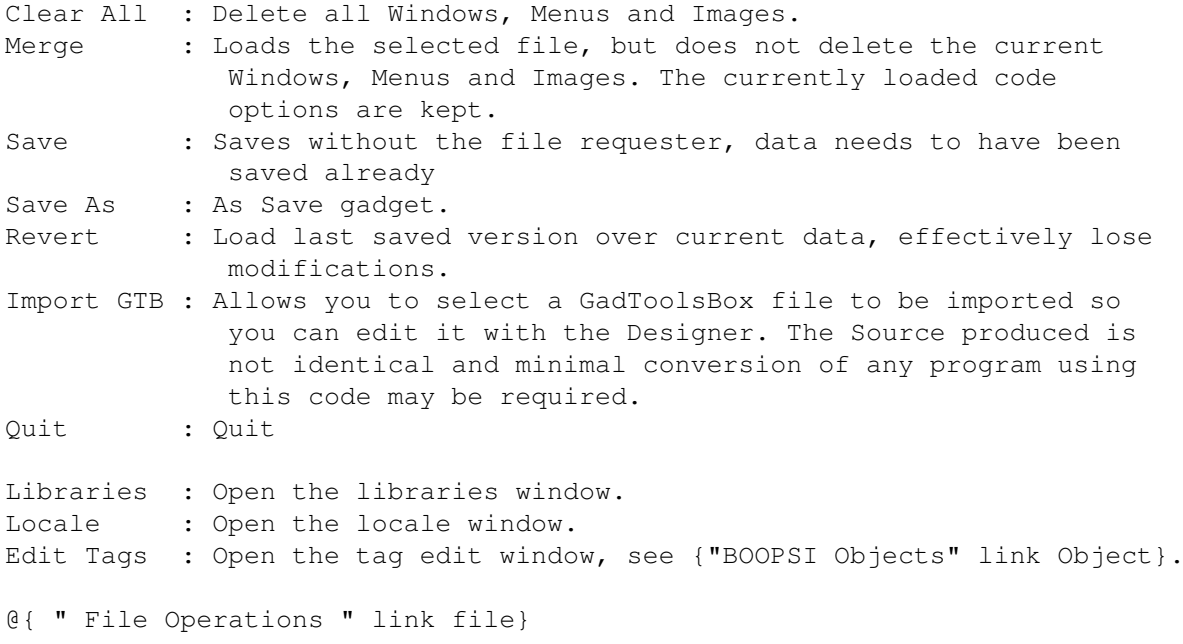

#### <span id="page-9-0"></span>**1.8 File Operations**

The Merge option loads in the windows, menus, images and screens  $\leftrightarrow$ from

another Designer file without deleting the current data loaded. However it does not overwrite the designers code settings or the libraries that are opened, these remain as before the merge.

All designer files are saved with a .des extension. They must be saved before they can be

Produced

.

It is possible to import .GUI files from GadToolsBox, this requires the GTX and nofrag libraries to be present. The result of importing a file is to get windows and menus, the assorted code options are left alone so should be set by you. To merge a Designer fileand a GTX file you should import the GTX file and save it to T: then load the Designer file and merge the file on T:.

Thanks to Richard Waspe for the pascal GTX unit.

## <span id="page-9-1"></span>**1.9 Main Code**

Here Several options acting on the whole product are set.

Comment Produced Code

If comment code is checked then the code produced is commented to its maximum extent. This overrides the comment field of window code.

Make WaitPointer Data If WaitPointer is checked then a standard Release 2.0 waitpointer is included, to use it a command like this is needed : SetPointer(Win, WaitPointer, 16, 16,  $-6$ , 0); [ pWaitPointer in pascal ] Create IDCMP Handler If IDCMP Handler is checked then the framework of an idcmp handler is produced for each window and menu designed. These functions should then be copied into your own code and edited. These are in the produced file unless you have selected make a main program file, then they are in that, see below for more info on this. Make Library Code This means that library opening code will be created. OpenDiskFonts Create function to open disk fonts as required. Make Main Program This will create a dummy main source file called <ProjectName>main.c, .pas or .s which can be compiled to produce a very simple program that works immediately. This will only open the first window in the window list and open the defined libraries and making images etc. . Open first screen You can choose to open a screen in the main program, this will be the first of the screen list. If the first window opens on a custom screen it will open on this screen, see {"ScreenDemo" link demos}. A basic message handler will be produced and all the functions to handle all the windows messages will be put in this main file. It will be similar to the example forms supplied. Closing the window will quit. It will not include C or Asm WorkBench startup code because I am not sure how to do that on different compilers (I do not own them), this does not affect pascal of course. Extra parameters to the first window are not supported, do these yourself. This file should only be used as a guideline for writing your main because so few programs will really be this simple. You must make sure suitable libraries are opened for this program not to crash. Produce Locale .cd Produce Locale .ct These will cause .cd and .ct files to be created which can be used with suitable programs to create catalog files for different languages. See locale for more info. HSPascal 3.1 units

Version 1.2 of HSPascal is now available and requires slightly different code, to get this set this flag. GTB Compatability Set this and the C code produced will be slightly different and is more compatible with code produced by GTB. See the CProducer text for more information. Use chip in C This makes c put the image data of imported images in chip ram so it is not necessary to use MakeImages or FreeImages. Alternate Includes The arrangement of the C include files in the main program are altered slightly to allow partial compilation each time you compile your data. Include As of V1.2 you have the ability to add extra include files to the list at the beginning of the produced code. The extra filenames should be sepearated by commas. This enables you to write programs like the MultipleDemo with many copies of the same window being open at the same time. You should examine the code for the MultipleDemo carefully if you wish to do this. Most important is that you set the Window Label correctly and define the WindowNode structure properly. You do not have to use a node at all, of course, but the structure must contain all the correct fields to open the window. Then set the window to receive the suitable extra parameters and it should all work. You must also disable the definition of the window variables in the file, otherwise you will get some errors ( bottom left of window code window, at this time ). These options are not supported in the AsmProducer, instead I chose to implement them differently by copying the result of OpenWindow, see the MultipleDemo source for more information. This method is also possible in the other Producers. AsmProducer

> CProducer PasProducer Fonts Producers Locale Libraries

#### <span id="page-12-0"></span>**1.10 Using Disk Fonts**

If the code option to make diskfonts is set then a function will  $\leftrightarrow$ be produced that opens all the fonts that the program needs, otherwise the correct fonts may not be used in the produced code when run.

Code Options

Producers

#### <span id="page-12-1"></span>**1.11 Open Libraries**

If the procedure to open libraries is created then the libraries  $\leftrightarrow$  $t \circ$ open, the earliest version acceptable and whether to halt whole program if the library is unopenable is set in the choose libraries window. Whether to produce these functions is set in the code window. The functions created would be

Asm : OpenLibs CloseLibs C : int OpenLibs(void);

Pascal : Function OpenLibs: boolean; Procedure CloseLibs;

Open Libs will return False in Pascal or non-zero in C if it is unable to open a library and told to fail if that library unopened.

void CloseLibs(void);

In assembly d0 will contain 1 if OpenLibs fails, otherwise 0. CloseLibs sets no return but the contents of d0 will be destroyed, see commented code for more details.

If the procedure fails then all libraries will be closed, if it does not abort on fail for some particular library then you should check the library you want is open before using it.

Default values are set that open those libraries required by the code produced by the Designer, even if you open libraries yourself you must open these libraries :

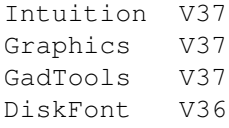

dos. library is always opened in assembler if OpenLibs is created, if this

is unopenable then OpenLibs fails. Your program should have a bit like this if you use these functions: Asm : jsr OpenLibs tst.l d0 bne LibsFailed .. .. jsr CloseLibs LibsFailed: C : If ( OpenLibs() == 0 ) { /\* Continue program  $\star/$ CloseLibs(); } else { /\* OpenLibs Failed \*/ } Pascal : If OpenLibs then Begin { rest of program } CloseLibs; End else writeln('Cannot open libraries.');

Code Options

# <span id="page-13-0"></span>**1.12 Edit Window**

This is the main part of the program. Here you can design the  $\leftrightarrow$ windows that will be produced for you.

The following operate on the selected or all selected Gadgets in the window at that time. To select a gadget you should just activate it by clicking on it in a way to send a message. Multiple selects are done by holding down a Shift key when selecting. Clicking on a blank bit of the window while holding down shift will create a box which will select all gadgets inside the box, if it is not cancelled with the right button.

BOOPSI Objects Gadgets : Move : Moves all selected gadgets. Align : Allows you to align all selected Gadgets to a given line and side. Size : Allows you to change size of selected Gadget. Delete : Deletes selected gadgets. Clone : Allows you to copy and place current selected gadgets. Spread : Space all selected gadgets out in given direction with given space in between them. Graphics : Bevel : Create and edit bevel boxes on the window.  $T \ominus x^+$ : Create and edit text on the window. Image : Place imported images on the window. Options : Screen : Edit screen mode. Tags : Edit window tags. Code : Edit window created code options. Sizes : Edit window sizes. IDCMP : Edit IDCMP message types received by program. Help : Its me again.... Menus (Where different from above) : UpdateWin : Redraw everything. Magnify : Show window in more detail. ScreenFont : Allows changing of screen font. Exit : Finish editing window Gadget List : Open Gadget List Window. Highlight All : Set all gadgets to selected. Highlight None : Deselect all gadgets.

Edit High Gads : Open edit windows for all highlighted gadgets.

Code Options

Imported Images

# <span id="page-15-0"></span>**1.13 Button Gadgets**

These are simple hit select gadgets with a raised bevel border.

Options :

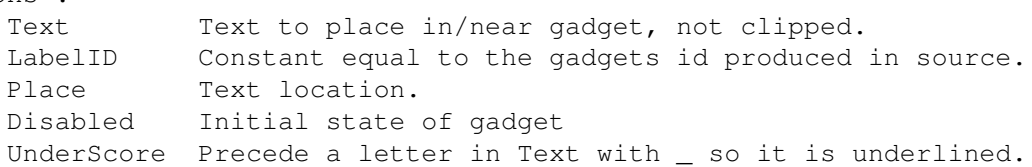

#### Tags :

GA\_Disabled(BOOL)

Shades out gadget if true, preventing activation.

#### Messages :

IDCMP\_GADGETUP

IntuiMessage.IAddress contains pointer to gadget structure.

Comments :

If the gadget brings up a requester then Text should end in "...".

Gadgets

# <span id="page-15-1"></span>**1.14 String Gadgets**

These are Text entry gadgets with a raised ridge border.

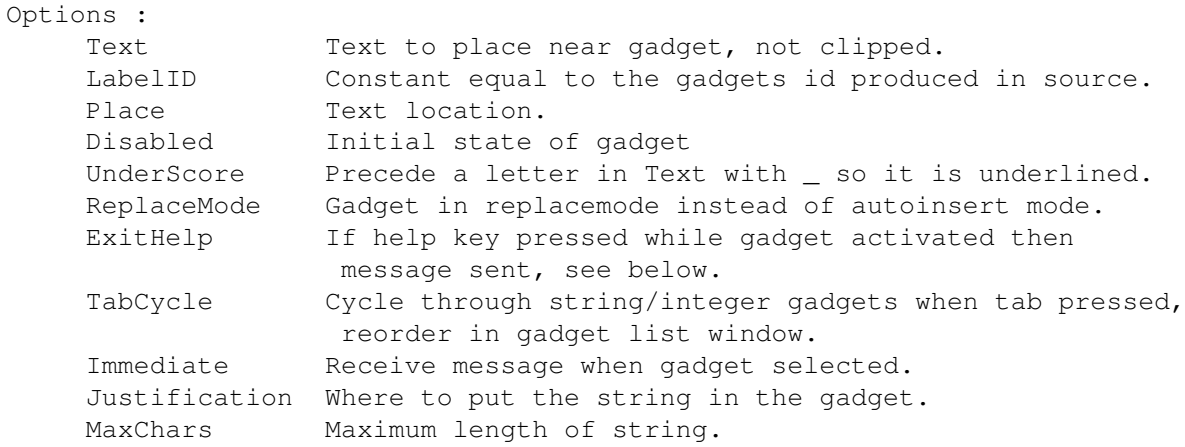

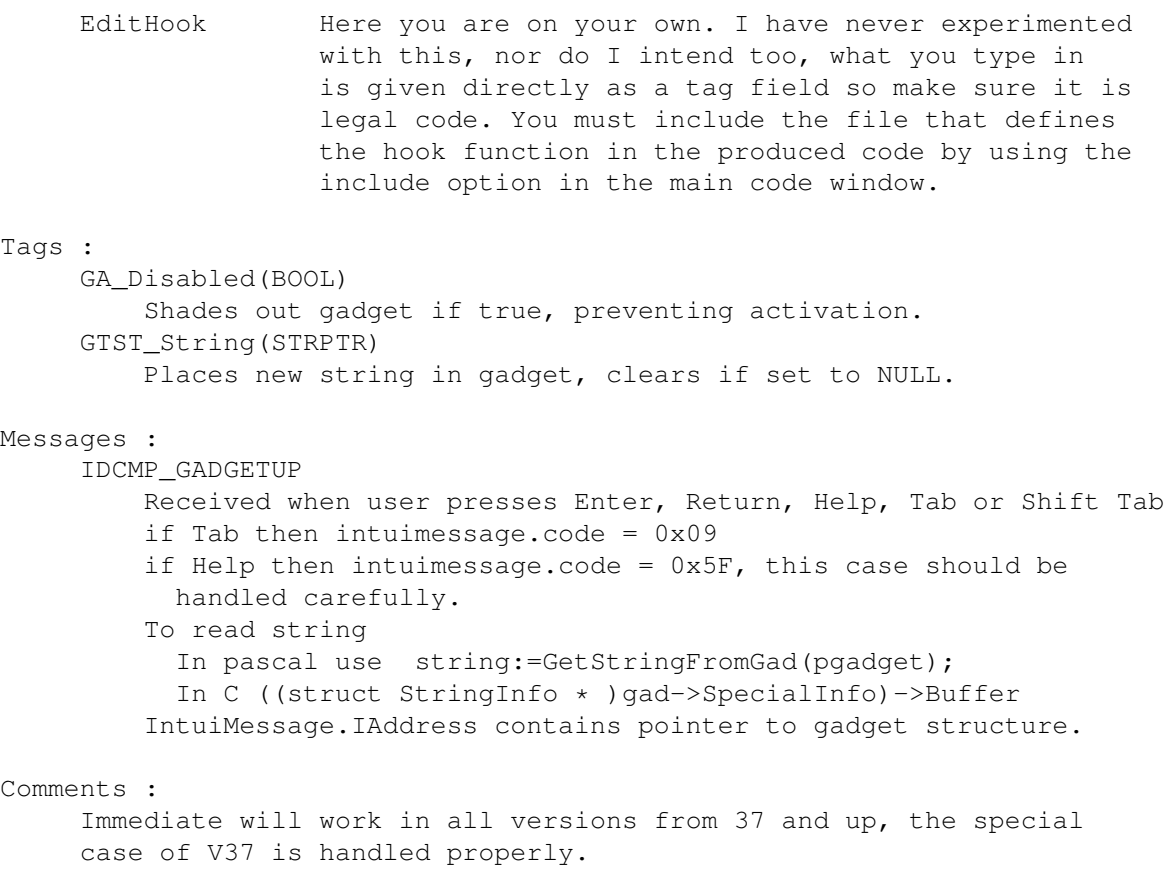

Gadgets

# <span id="page-16-0"></span>**1.15 Integer Gadgets**

These are Number entry gadgets with a raised ridge border.

Options :

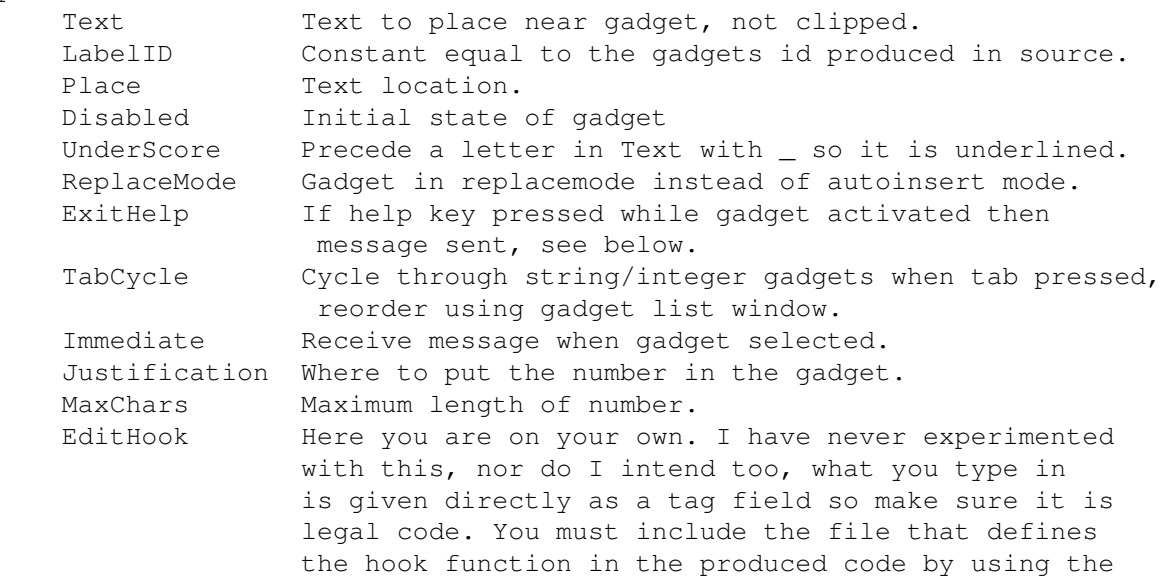

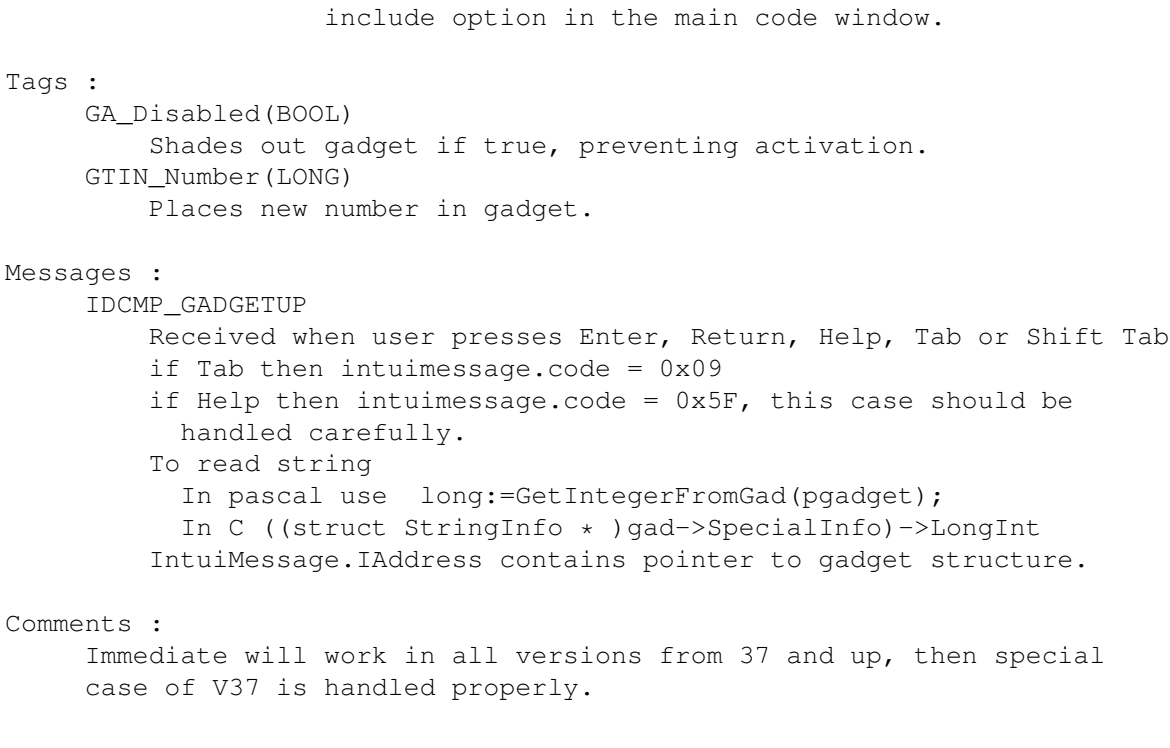

Gadgets

# <span id="page-17-0"></span>**1.16 CheckBox Gadgets**

These are toggle gadgets with a raised bevel border.

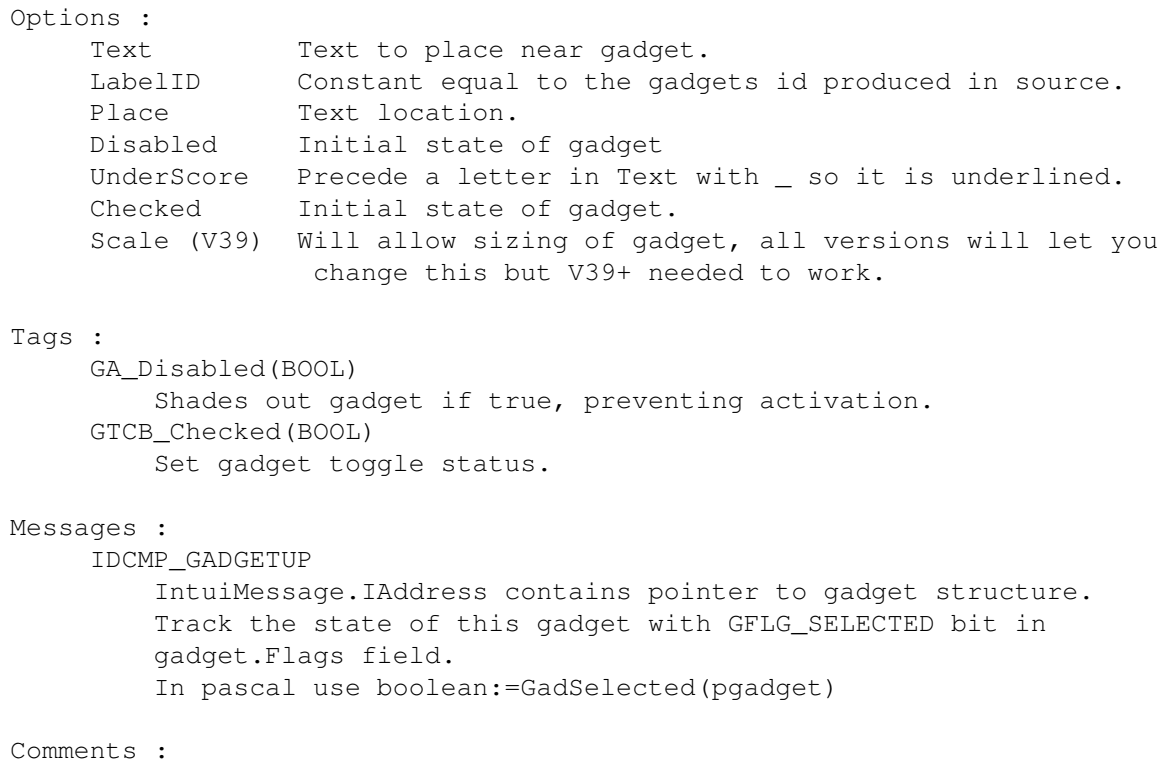

The gadget structure is not synchronized with the messages, you must not rely on the state toggling each time a message is received.

Gadgets

# <span id="page-18-0"></span>**1.17 MX Gadgets**

These are mutually exclusive gadgets consisting of a series of  $\leftrightarrow$ buttons, only ooe of which can be active at a time.

Options :

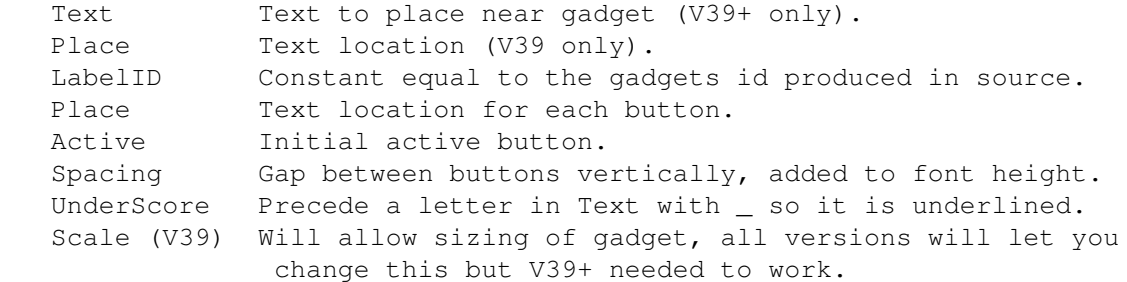

Tags :

GTMX\_Active(LONG) Position to activate.

#### Messages :

IDCMP\_GADGETDOWN IntuiMessage.IAddress contains pointer to gadget structure. intuimessage.code contains new active option.

#### Comments :

Remember GADGETDOWN not GADGETUP.

Gadgets

# <span id="page-18-1"></span>**1.18 Cycle Gadgets**

These are mutually exclusive gadgets consisting of a series of  $\leftrightarrow$ options, only ooe of which can be active at a time. To select the next click on the button.

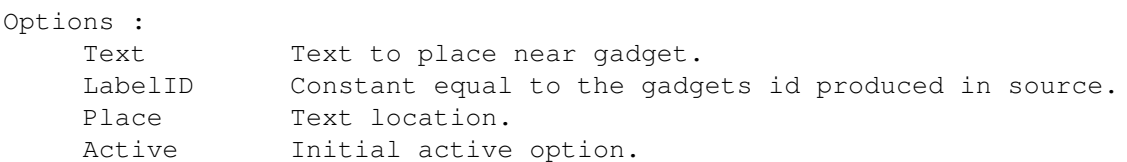

```
UnderScore Precede a letter in Text with _ so it is underlined.
     Disabled Initial state of gadget
Tags :
     GTCY_Labels(STRPTR*) (set V37+)
         New null-terminated array of pointers to null-terminated
         strings to be used in gadgte.
     GTCY_Active(LONG)
         Position to activate.
     GA_Disabled(BOOL)
         Shades out gadget if true, preventing activation.
Messages :
     IDCMP_GADGETUP
         IntuiMessage.IAddress contains pointer to gadget structure.
         intuimessage.code contains new active option.
Comments :
     If you implement a key for a cycle gadget remember that shift key
     means cycle through backwards.
```
Gadgets

# <span id="page-19-0"></span>**1.19 Slider Gadgets**

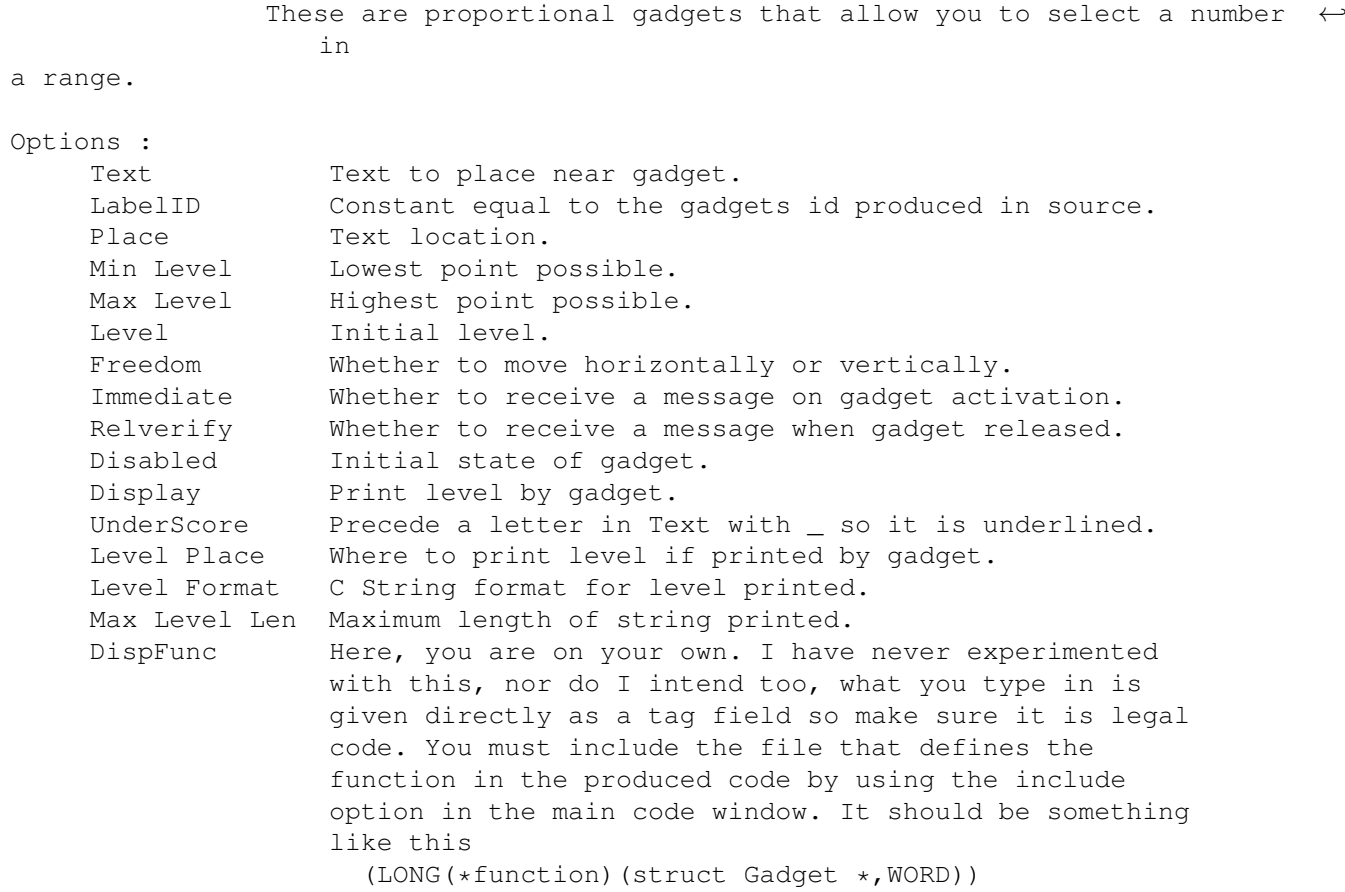

```
Tags :
     GTSL_Min(WORD)
         Minimum level.
     GTSL_Max(WORD)
         Maximum level.
     GTSL_Level(WORD)
         Change current level.
     GA_Disabled(BOOL)
         Shades out gadget if true, preventing activation.
Messages :
     IDCMP_GADGETUP
         User Finished adjusting slider.
         IntuiMessage.IAddress contains pointer to gadget structure.
         intuimessage.code contains new level.
     IDCMP_GADGETDOWN
         User begins to adjust level.
     IDCMP_MOUSEMOVE
         If level changes then intuimessage.code contains new level,
         IntuiMessage.IAddress contains pointer to gadget structure.
Comments :
```
If you are working with negative levels then make sure you typecast into words properly as code field of messages is UWORD.

Gadgets

#### <span id="page-20-0"></span>**1.20 Scroller Gadgets**

```
These are proportional gadgets that allow you to select a region \leftrightarrowin
a range.
Options :
    Text Text to place near gadget.
    LabelID Constant equal to the gadgets id produced in source.
    Place Text location.
    Top Highest point possible.
    Total size of region.
    Visible Amount of range visible.
    Immediate Whether to receive a message on gadget activation.
    Relverify Whether to receive a message when gadget released.
    Disabled Initial state of gadget.
    Arrows Include Arrows on end of bar.
    UnderScore Precede a letter in Text with _ so it is underlined.
    Freedom Whether to move horizontally or vertically.
    Arrows Size of arrows in screen pixels.
```
Tags :

GTSC\_Top(WORD) Maximum level. GTSC\_Total(WORD)

Size of region. GTSC\_Visible(WORD) Amount in selected part of region. GA\_Disabled(BOOL) Shades out gadget if true, preventing activation. Messages : IDCMP\_GADGETUP User Finished adjusting slider. IntuiMessage.IAddress contains pointer to gadget structure. intuimessage.code contains new level. IDCMP\_GADGETDOWN User begins to adjust level. IDCMP\_MOUSEMOVE If level changes then intuimessage.code contains new level, IntuiMessage.IAddress contains pointer to gadget structure.

#### Comments :

If you are working with negative levels then make sure you typecast into words properly as code field of messages is UWORD.

Gadgets

# <span id="page-21-0"></span>**1.21 Listview Gadgets**

These gadgets provide a way of displaying a list.

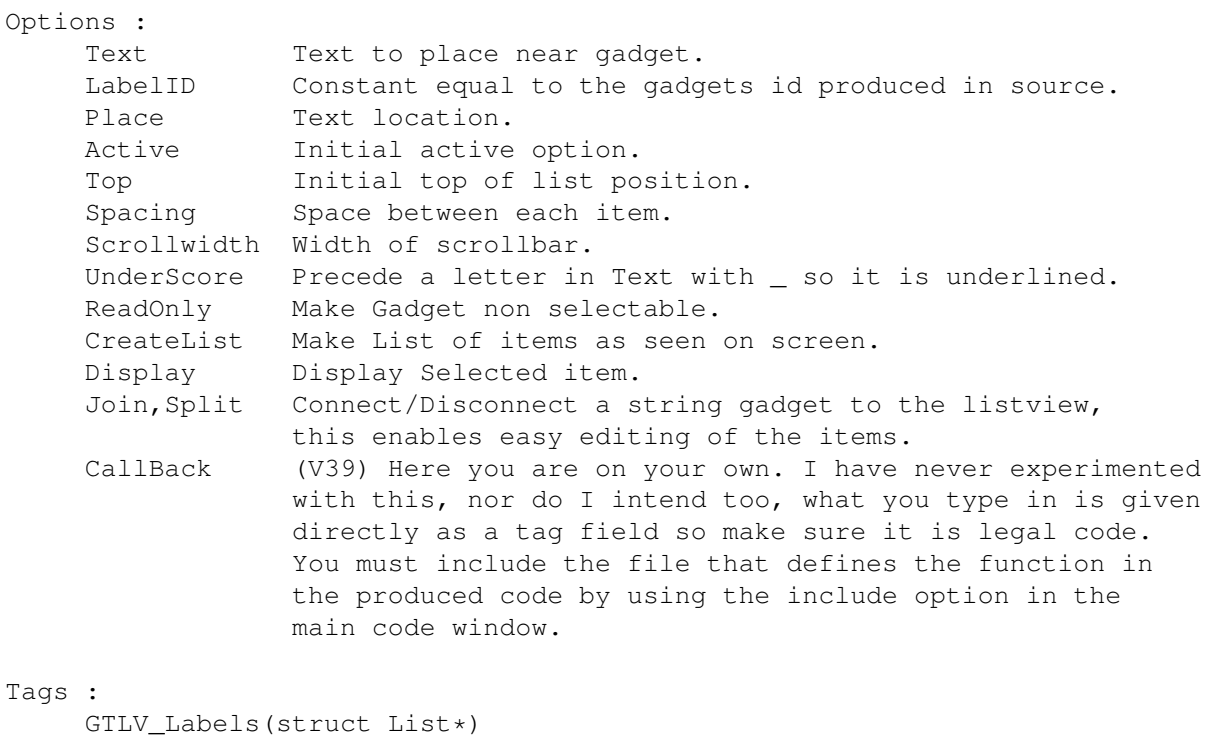

List to put in listview. GTLV\_Top(UWORD) Topmost displayed item.

GTLV\_Selected(UWORD) Set selected item. GTLV\_MakeVisible=GT\_TagBase+78(LONG) (V39) Make item visible. GA\_Disabled(BOOL) (V39+) Shades out gadget if true, preventing activation. Messages : IDCMP\_GADGETUP

IntuiMessage.IAddress contains pointer to gadget structure. intuimessage.code contains new selected item.

#### Comments :

If you implement a key for a cycle gadget remember that shift key means cycle through backwards.

Gadgets

## <span id="page-22-0"></span>**1.22 Palette Gadgets**

These gadgets provide a way of selecting colours.

Options :

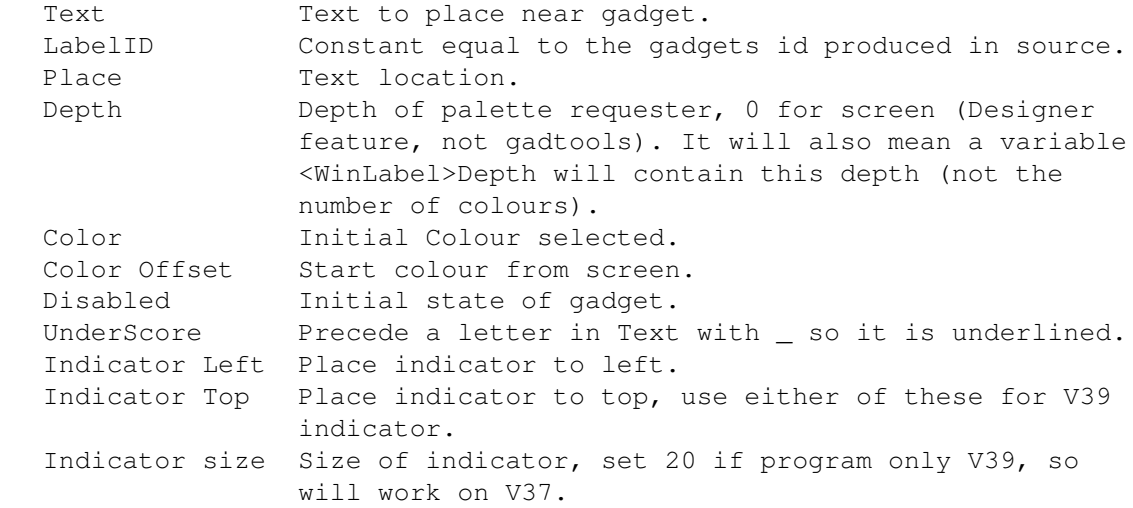

#### Tags :

GTPA\_Color(WORD) Set selected colour. GA\_Disabled(BOOL) (V39+) Shades out gadget if true, preventing activation.

#### Messages :

IDCMP\_GADGETUP IntuiMessage.IAddress contains pointer to gadget structure. intuimessage.code contains new selected colour.

#### Comments :

If you implement a key for a palette gadget remember that shift key

means cycle through backwards.

Gadgets

# <span id="page-23-0"></span>**1.23 Text Display Gadgets**

These gadgets just display text, they send no messages.

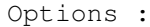

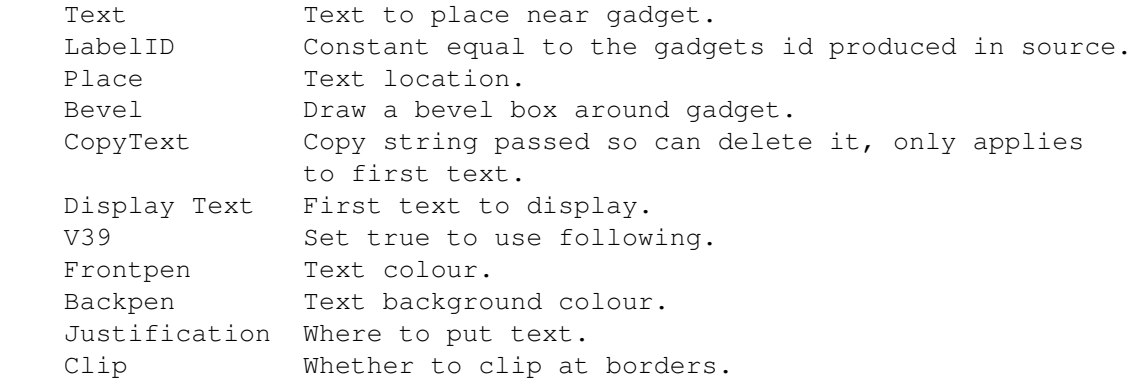

Tags :

GTTX\_Text(STRPTR) Put new text in window.

Comments :

Fiddle around with clip and justification in V39 to get different results, I think its safe to do. I received a report of enforcer hits from produced code when the text field is empty, this only happens to me when copytext is on so I guess its a bug in the OS. This is with V37 if your interested, just leave copytext off when no string is passed to fix it. Also note it does not affect the PasProducer. It also never hurts The Designer because it does not pass on the copytext tag.

Gadgets

# <span id="page-23-1"></span>**1.24 Number display Gadgets**

These gadgets just display numbers, they send no messages.

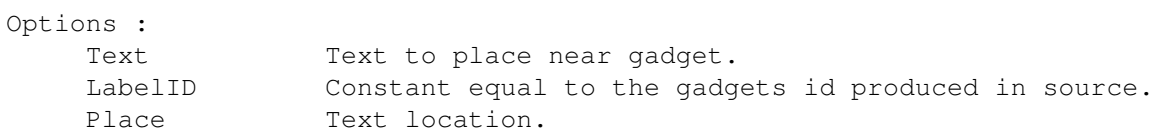

Bevel Draw a bevel box around gadget. Number First number to display. V39 Set true to use following. Frontpen Text colour. Backpen Text background colour. Justification Where to put text. Clip Whether to clip at borders. Number Format C String controlling number format, empty gad for none. Max Num Len Supposed to limit string length, not sure if it works. Tags : GTNM\_Number(LONG) Put new number in gadget. Comments : Fiddle around with clip and justification in V39 to get different results, I think its safe to do.

Gadgets

### <span id="page-24-0"></span>**1.25 Gadget Information**

#### Note :

If you intend to use the V39 tags that some gadgets have then you should test the program in V37, if applicable, to make sure you do not get different results.

For example if you scale the checkboxes to a different size then they will look rather different under different OS2 and OS3. The same with MX, Text and Number kinds is true, as well as some small changes to others.

All modifiable tags are detailed in the gadget information sections. The procedure GT\_SetSingleGagdetAttr is supplied in any produced pascal source so that you can easily change tag values with only one call.

Gadgets :

Button String Integer CheckBox MX Cycle Slider

Scroller Listview Palette Text Number Boolean Objects Edit Window

# <span id="page-25-0"></span>**1.26 Boolean Gadgets**

These are constructed on top of the GadTools Generic class,  $\leftarrow$ boolean gadgets are those used in buttons, toggle switches, mutual excludes and so on. The inclusion of this type is meant to allow the use of some gadgets

with definable imagery. You can choose the placing and type of text with much more precision, select the activation methods, the highlighting method and images to use in the different state and the initial state.

```
Options:
```
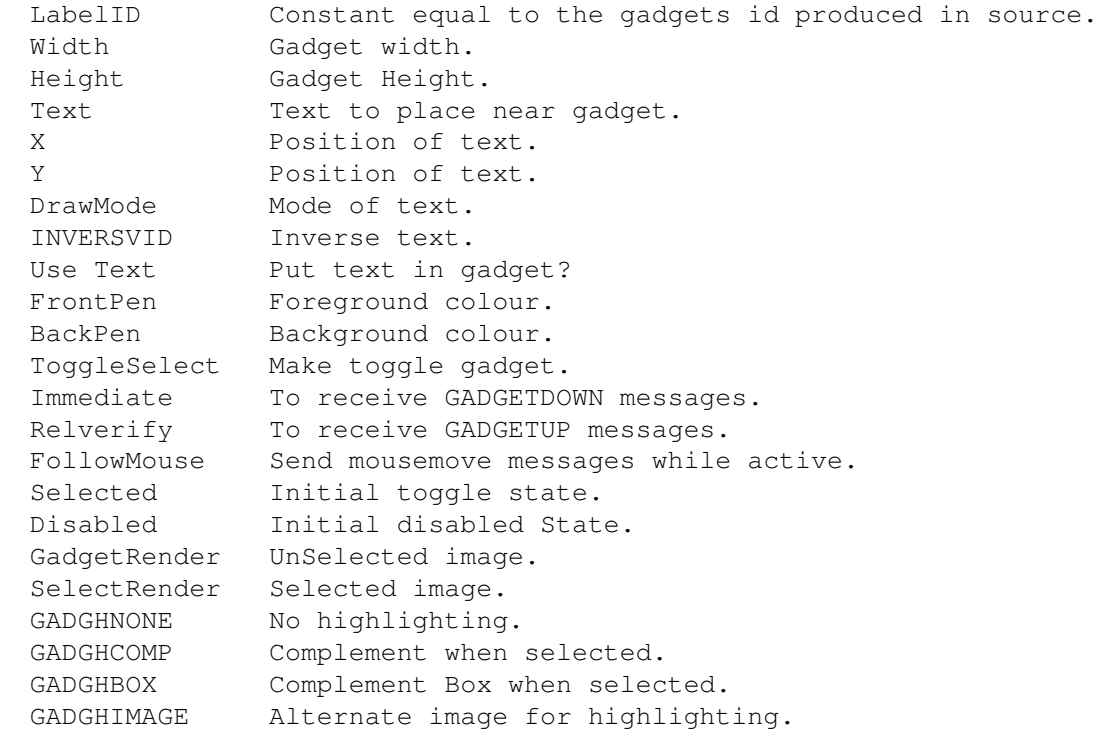

None

Messages:

IDCMP\_GADGETUP Gadget released. IDCMP\_GADGETDOWN Gadget pressed.

Comments:

Experimentation will show what can be done. OnGadget and OffGadget should be used to enable/disable. The toggle gadgets in the Tools window are of this type and GetFile gadgets can be made using this type. You should still use images that look like the other types, the style of gadgets should be kept. To make the gadgets work properly you should set their size to be the same as the images used.

Gadgets

#### <span id="page-26-0"></span>**1.27 BOOPSI Objects**

You should now be able to include any BOOPSI object in the Designers Produced code, all public objects should be creatable in the Designer. Many kinds of tags are included in the editor and any kind can be set using extra include files.

These things can crash anything with ease. Make sure you have nothing important in memory before experimenting with these. This is not the Designers fault, it just does what you tell it. Especially be careful with objects that free other objects and disposal of them. Freeing memory twice is not a good practice.

I recommend you only edit things that you have full documentation for, I cannot ducument even the simple types here due to the amount of information available about them and the details required to make them work. For the best information see the Rom Kernal Manuals or AutoDocs.

Highlighting :

It is unfortunately not possible to highlight objects by clicking on them at the moment. You can hold down shift and drag a box over the corner of the object to highlight it, or you can use the GadgetList window.

I now prefer to keep the GadgetList window open always, double click on the gadgets name in the listview to edit it.

The highlighted rectangle does not actually have to have anything to do with the objects position.

#### Refreshing :

If you use image objects then they will be redrawn by rendwindow when the window is refreshed. These might draw over the objects so it may be that GT\_RefreshWindow and RefreshGList need to be called after window refreshing. If this is not neccessary then it should not be done because it slows down window refreshing a lot.

Creation : All objects are created after all gadtools gadgets, regardless of gadget list order. Relative object order and Relative gadtools gadget order are maintained however. Any gadget with a tag set as another object after it in the list is set using SetAttrs or SetGadgetAttrs. Borders : I beleive it is possible to create gadget objects in the borders of windows. This will severely mess up the Designers offset handling if you do this in the left or top borders. Do so at your own risk and do not expect succesful handling. It should also be noted that the Edit Window in the editor is created before the objects, while the opposite is true of produced code so the borders will be handled differently in the editor and the produced code, expect more strange results. This should trouble very few people, I hope. The edit window : Gadget Label Reference number. Class Name If the object is of class type is public then this string will be used in NewObject to create the object, if the class type is private then this is a pointer to the class, defined in a file included by the produced code, in assembly the contents of this address is copied using move.l . This enables you to use custom class in the produced code, although these will not be creatable in the editor. Class Type See description of Class Name. Object Type Gadget If defined as a gadget the object will receive a GA\_Previous tag on creation, so do not pass another of these. It will also be used as the next previous gadget. SetGadgetAttrs will be used on this instead of SetAttrs. Image If defined as an image then the function DrawImageState will be used to render the image in the window render function. Other The object will be created and forgotten by the Designer unless linking to another object is required. No rendering of GA\_Previous linking is done. You may need to set some images to this if they are linked to other objects and should not be rendered. You may also need to set some gadgets to this if you do not wish them to be placed in the gadget list, if they are in a group, for example.

Create

This only applies inside the editor, if you wish the Designer to attempt to create this object then set to true, otherwise a button of set minimum size will be created. Dispose Set this and the Designer and the code produced will try to dispose of the object, this may not be desirable, for example if the object is a child object of another object and is freed by its parent automatically. Scale Do you wish the objects width and height to be scaled to the screen font ? You should set the window to use InnerWidth and InnerHeight if you scale it so that images correctly fill the window. List of Tags Creation and deletion of the tags displayed in the listview on the left of the window is handled by the buttons below the listview. ti\_tag This is the actual value of the tag that you wish to be given to the NewObject function. Set this to 1 for it to be igonored (TAG\_IGNORE) or -1 and the Designer will put the text shown in the Tag listview in the code. Otherwise the number is included. Select This allows you to select the tag value and name from a list of known tags inside the Designer. The Designer does not select the correct tag type and does not guarantee the tag will do anything for your object. Some of these values are V39+ only so may have an effect on operating systems newer than yours if you are on V37. Cloning Gadgets It is, of course, possible to copy objects, just like gadgets, however any links to other objects are set to NULL in the copy. I did this for safety, as well as the fact that it is impractical to do otherwise. Tag Type Here you select what kind of tag you wish. At the moment there are the following types : LONG Pass the long value. BOOLEAN Pass the boolean value **STRING** Pass a pointer to the string, if the gadget strings are localized in this window then this string will be. Array of BYTE Pass a pointer to an array of bytes. These must be positive but you can enter negative values and they will be converted.

Array of WORD Pass a pointer to an array of worda. These must be positive but you can enter negative values and they will be converted. Array of LONG Pass a pointer to an array of bytes. This has many uses, it is used in the BOOPSIDemo to create the ICA\_Maps linking the string and proportional gadgets. Array of STRPTR This creates an array of string pointers, terminated with NULL, the MX and Cycle gadgets use this method to get their strings. These strings will be localized if the gadget strings are localized in this window. List of STRINGS This creates a linked list of nodes, each of which points to a string in its ln\_name field. These strings are localized as above. User Structure This will insert text into the produced code referring to anything you like. This could be particularly useful if you wish to pass extra tags to the object when it is created by using the TAG\_MORE tag. This is constant data, if you wish for non-constant then use User Type 2 as described below. VisualInfo This will pass a VisualInfo to the object. DrawInfo This will pass a DrawInfo to the object, some objects require this. IntuiText An intuitext structure array will be set up, strings localized if required, the gadget font will be put in the intuitext font field. The coordinates are not scaled at the moment, perhaps this should be done. Image This will pass a pointer to the image structure associated with the selected Designer image. ImageData This will pass a pointer to the image data associated with a Designer image, this will be in chip ram. Left Coord This passes the objects left coord, adding the border offset and scaling if required. Top Coord This passes the objects top coord, adding the border offset and scaling if required. Width Coord This passes the objects width, scaling if required, see above.

Height Coord This passes the objects width, scaling if required, see above. Gadget ID This passes the GadgetID to the NewObject call. Gadget Font This passes whichever font is to be used with the object, the screen font if that is what is selected in the code window. WARNING this is a TextAttr structure, not a TextFont structure as required by STRINGA Font for example. Screen This causes the screen pointer to be passed. **Object** This allows a pointer to another Designer object to be passed, if this has not been created when it is needed then SetAttrs or SetGadgetAttrs will be used to set this at a later time. User Type 2 This will insert text into the produced code referring to anything you like. This is a command or constant that the ti\_data field is set to just before the objects creation. In assembly the code does a jsr to this piece of text, which has an XREF in the code. This function gets no parameters, and returns the ti\_data filed in d0. Presets The menu on the object edit window allows you to select one of the preset object kinds. I have included the basic kinds and the V39 colorwheel and gradientslider gadgets. To use these your program must open the gadgets/colorwheel.gadget and gadgets/gradientslider.gadget respectively. Please mail me suggestions for Presets, definitions would be appreciated. You really need to see the BOOPSI documentation before playing with these types. The preset border scrollers do not work properly if you have a different screen font, you will have to do something with User Type 2 to fix this with a quick calculation, ie pass -( window top border + window bottom border + const) I intend to allow some sort of tag type for this in the future. It is possible for you to add defined values to the list of tag constants available in the select list. Use the Edit Tags option in the main window menu to get the edit window. It is now also possible for you to add user defined preset types for inclusion in the menu. For each one you want you must create or obtain a definition for it in a file. These files must be in either the directory with The Designer or in the ENV:Designer and EnvArc:Designer drawers. The files must end in "#?.Des.Object" and the internal format is private.

You can create these files by selecting "save object" in the menu on the Object Editing screen. "use object" will store it temporarily. At the moment links to other objects and images will be lost. To remove the presets you must delete the definition file, either in The Designer directory or EnvArc:.

These options change the kind of procedures produced to open and  $\leftarrow$ 

#### <span id="page-31-0"></span>**1.28 Window code options**

close

 $th$  $\alpha$ edit window . Check if already open If this is set then the code checks to see if the window is already opened. This is necessary in most situations. Unless you are writing a program which needs multiple copies of the window, or can guarantee the window is opened only once then leave this set. If the window is checked and discovered open then several things can be made to occur. If Open MoveToFront Move the window in front of all other window. If Open Activate Activate this window. If Open Fail Return an error from the open window function because the window has already been opened. Only One Gadget Font Having more than one gadget font can make windows look over-complicated and creates larger programs, but is sometimes required. You should normally only have one gadget font for each window, otherwise every gadget can have its own. You must specify one font if you wish to use the screen font for your gadgets. Producer Gadget Array If you are going to need to read or change any gadget attributes then you need the gadget array to get a pointer to your gadget. Open Only If Created Gads Opening only if can create gadgets is a good idea. Calculate Border Sizes Different screen modes and fonts can result in different border sizes so you should set this to move the gadgets etc. to the same position relative to the borders as when they were designed. Scale Using Screen Font All gadgets have the screen font and scale all the Gadgets, Bevel

Boxes, Images and Texts positions. It also scales the window size. To make sure this options works OK for your window you should test it in the Designer with several different fonts and sizes. Proportional fonts seem to work OK most of the time but their are probably exceptions. If you set this then you should select the window to use InnerWidth and InnerHeight so it its internal dimensions are scaled correctly. Return Boolean This can allow a program to fail if the window is unopenable, this only applies to pascal because you can ignore the return in C and Assembler. Custom MsgPort A custom message port can be supplied and the window will be closed safely, see Multiple demo for more information. WorkBench AppWindow WorkBench AppWindows allow icons to be dragged onto your window, if it is on the Workbench screen. It requires a seperate message port which is supplied as a parameter to the openwindow procedure, also supplied to the openwindow function is a long for the appwin id. To make sure this options works OK for your window you should test it in the Designer with several different fonts and sizes. Proportional fonts seem to work OK most of the time but their are probably exceptions. Params and Do Not Define Pointers The params and " do not define some pointers " should be used in the same way as the MultipleDemo shows, these values can stop your code working. If these options are used then the same designer file will no longer produce both C and Pascal source that works, as all the demos other than MultipleDemo do. I would suggest you base all your multiple window code around the shell of the MultipleDemo unless you really know what you are doing, and what the Producers make. The structure of the demo is not dissimilar to that of the Designer itself, with many different types of nodes and only one message port, this way most things can be done at the same time, eg edit a window and a menu together, although it can be quite hard to keep everything up to date with everything else. You delete an Image and the Designer has to check every menu, item, subitem, window , boolean gadget and window image, then it must check which edit windows need updating or closing, a long job. With V1.50 you now need to specify the parameters passed to the rend function associated with the window if one exists. The rendwindow function requires the same extra parameters as the open function. You must seperate the strings with "::", eg " struct WindowNode \* WinNode :: WinNode" in C " pwinnode : pWindowNode :: pwinnode " in Pascal The second string will be inserted in the parameters of the rendwindow function whenever it is called. See the multiple demo for an example.

Menus

This list allows you to select a Designer menu to attach to the window when it is opened. The following checkboxes allow you to modify the code created as follows. Attach Whether to attach the menu. Create Check if the menu has been created, if it has not then attempt to create it. Fail Fail to open the window if the menu is not created or fails to be created. Free Free the menu when the window is closed. This should not be done if the menu is used in more than one window. Locale Options Set these flags to specify which strings in this window you wish to be localized. Gadgets include data for listviews and initial text for text display gadgets. See locale for more info. SuperBitMap Window This allows you to create a bitmap and pass it to the openwindow function or allow the produced code to create its own bitmap. You should always set GimmeZeorZero on a superbitmap window. Create SuperBitMap This will create a bitmap for the window if the above option is set. The bitmap created by the produced code will be the same size as the windows maximum size, so you should reduce this to the minimum for memory reasons. If you do not you will always end up with a 1200 by 1200 bitmap which needs loads of chip ram. Slightly Comment Code This will mean that comments will be added to the functions relating to this window, but not others.

# <span id="page-33-0"></span>**1.29 Window Sizes**

Allows you to directly edit the window size, zoom size and the maximum and minimum sizes. All changes will be made to the window when OK or Update are selected but if you move or size the window before updating then your input will be overwritten with the new size.

These sizes are the actual ones on screen, including the borders, if border sizes are calculated then the window size will be modified suitably.

If InnerWidth and InnerHeight are not set to 0 they will be used instead of width and height. It would probably be sensible to use InnerW and InnerH all the time, this along with calculating border sizes will produce windows as good as a gimmezz, as far as sizing goes.

When InnerWidth and InnerHeight are in use the width and height values are not editable.

Window sizes can be scaled for different screen fonts - see window code If you are automatically creating a bitmap for a superbitmap window then you should make the maximum sizes more reasonable because this is the size of bitmap that will be created.

#### <span id="page-34-0"></span>**1.30 Window IDCMP**

Choose which IDCMP messages will be sent to the edit window by Intuition. See RKM for full documentation. Suitable IDCMP will be added for gadgets as used by the window anyway.

IDCMP Flags :

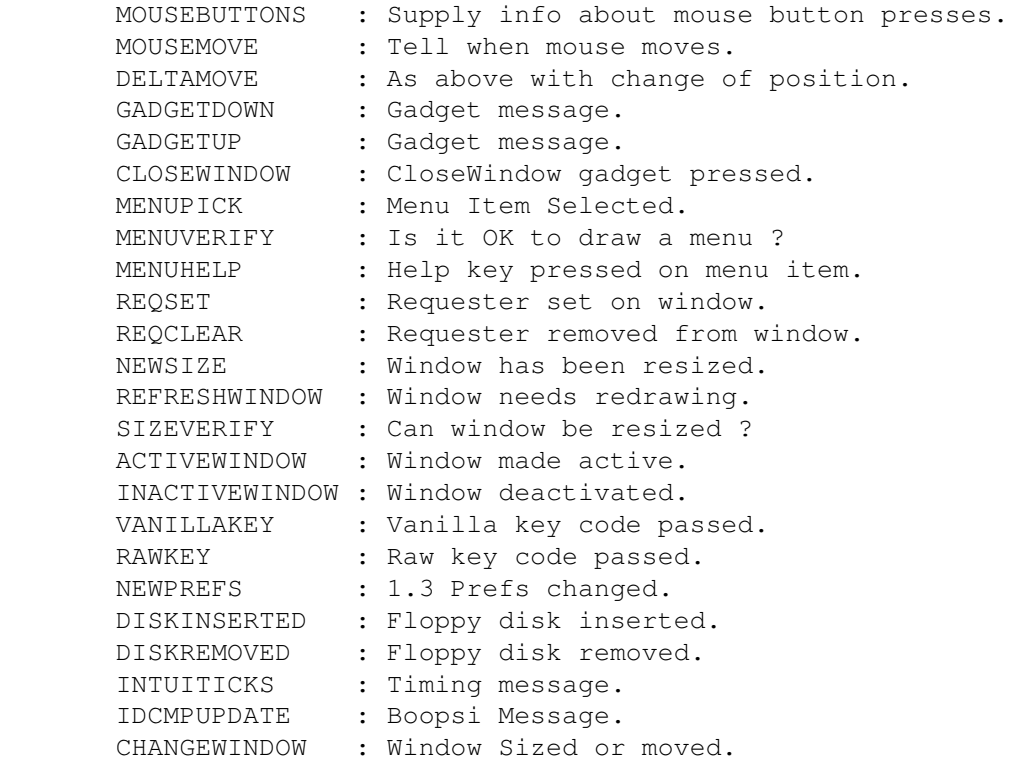

#### <span id="page-34-1"></span>**1.31 Magnify Window**

Allows you too see what you are doing in more detail on a screen around the mouse pointer. A gimmick but can be useful on a superhires-interlace screen or similar.

Sometimes it overwrites the windows borders when it is sized, not quite sure how to stop this, although it seems to be perfectly safe. Its probably a good idea to keep it quite small, otherwise it slows everything down rather a lot. A complemented dot shows where the mouse pointer actually is. You can make some strange patterns with this, if you are bored, by magnifying the magnify window.

# <span id="page-35-0"></span>**1.32 Tags for window**

The tags specified here define a lot of details for your edit window . Not all will be used while editing but they will all be in the code generated.

Specific Information

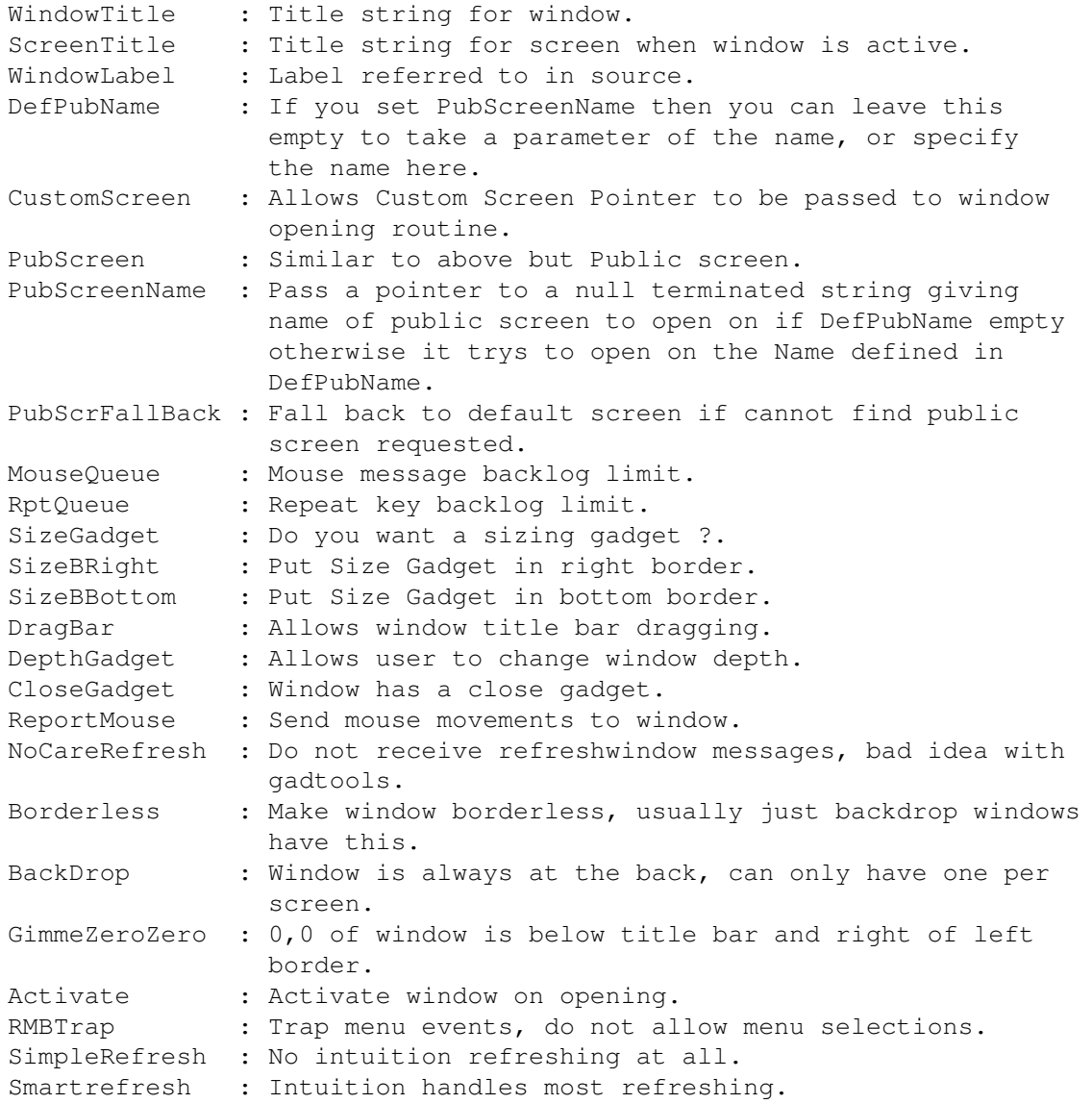

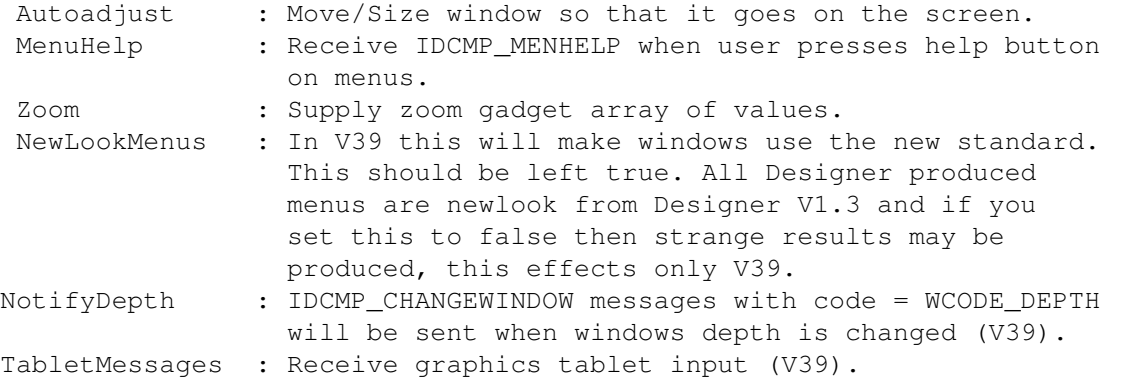

You can use any of the above V39 tags in your programs to compile with V37 includes, and run on V37 machines, they just wont do anything.

For full information see manuals.

#### <span id="page-36-0"></span>**1.33 Text editing window**

Editing strings to be placed in the window , it is all pretty self

explanatory. All fonts are supported and can be easily selected. The drawmodes are standard as well, just try them if you are not sure what they do.

The text gets displayed at the bottom of the window, Update puts the texts on the edit window, if placed.

All the texts must be placed before they are drawn. Clicking on the edit window in edit text mode allows you to move the currently selected text. Setting use screen fonts enables a standard look in a window using scaled gadgets.

#### <span id="page-36-1"></span>**1.34 Images in window**

Any image loaded in can be placed on the edit window . They are removed if the image is deleted. A list of those placed is available, an image

can be placed any number of times on a window. The exact positioning of an image can be changed by changing the numbers

on the image choosing window. The image drawing gadget works in the same way as the text

drawing gadget, it moves the currently selected image about the window.

Images can now also be put in a window using BOOPSI Objects.

#### <span id="page-37-0"></span>**1.35 Creating Bevel Boxes**

These use the GadTools BevelBox procedure to draw 3-D Bevel  $\leftrightarrow$ Boxes on

 $th$ e

edit window

. Normal boxes bring out an area to show it can be selected, Recessed boxes show the user it cannot be selected and Double boxes seperate out areas of a window.

Bevel Boxes cannot be selected on screen so you have to edit them using the options in the edit window. Update redraws the edit window so that you see any changes you have made to box types.

If a scaled window is selected these will be resized accordingly. If you use the V39 boxes you will get a normal box on a V37 machine.

With V1.50 of The Designer when you select the bevel boxes on the window when you are in bevel box creation mode. This changes the selected bevel box and allows you to use the buttons in the bevel box edit window on this bevel box. You cannot activate gadgets when this mode is in use. You can also use the S, M and D keys to size, move and delete the selected bevel box. These are the only actions supported by bevel boxes at the moment. These buttons in the tools window carry out these actions as well, the others do nothing, at the moment.

#### <span id="page-37-1"></span>**1.36 Editing Menus**

Menus can be created as stand alone to be used as you wish, or  $\leftrightarrow$ they can be attached to windows designed in the program. The layout of the menus is all pretty obvious to an amiga user. Titles are the left column, Items in the centre and SubItems to the right. The

font

.

and colour of the text can be changed easily, and graphic items can be used instead of text, the second listview in each column contains a list of all imported images

There is a problem with these if you try to use an image taller than the screen, the machine crashes, or at least, mine does. The menu you create can be tested using the Test button, this updates

the menu attached to the menu edit window. This is not necessary if the Autotest option is set in

prefs

. The option to turn autotesting off

exists because it can slow down menu creation quite a lot. There must be at least one Title on each menu, the number of Titles, Items and SubItems is limited only by intuition.

Mutual exclusion is possible for items and subitems. The items/subitems you wish to exclude from the selected item/subitem should be checked on the menu. You should 'Test' the menu before doing this if it is not 'auto tested' to make sure it is up to date. Failure to do this might cause

problems reading the menus. I recommend you set the checked bits of all items to be excluded while excluding them to make the job easier, turning then off afterwards to get the required menu actions. You must test the menu for this to take effect, it does not work otherwise. If it autotests then it is impossible to set up most situations. If the code option IDCMP Handlers is set in the

> code window then a

procedure will be produced for each menu which is the framework for processing input for the menu. You should copy these procedures into your own program and edit them so they carry out the required actions. If you want MENUHELP then copying this procedure twice will enable response to those messages also.

As of Designer V1.3 all menus are produced with the NewLookMenus option. This will only affect programs when running under OS3.0 and up. It will make the menus look like the standard WB3 menus. The windows need to have the WA\_NewLookMenus tag set to true and that is now the default for the Designer windows. This has no effect with earlier OSs.

ALWAYS CHANGE THE LABELS

In V1.50 when you create new menus their are Xs all over the place in the labels. This is because their was to be a problem when you did not edit the labels for each title/item/subitem, which you should do. Code was producer like this :

#Define MyMenu\_Title0 0 #Define MyMenu\_Title0\_Item1 1 Unfortunately, because of the first, the second became : #Define 0\_Item1 1

This only causes problems in C when you do not edit the labels and #Define MyMenu2\_Title0 0 #Define MyMenu2\_Title0\_Item1 1

becauses :

#Define 0\_Item1 1 This case causes no conflict but it easily might have done, in C.

ALWAYS CHANGE THE LABELS

V1.53 : Keyboard shortcuts for the menu items/subitems are now localized if the menu is. All Items/SubItems have a locale string for the key but these can be set to "" for no shortcut. If you have any problems with this do contact me. So far it is only implemented for the C and Pascal producers. Also barlabels can no longer have short cuts.

#### <span id="page-38-0"></span>**1.37 Editing Images**

Any non-Ham IFF image can be imported into the Designer and the  $\leftrightarrow$ code produced will contain an Image structure which can be used as desired by you. Most of the fields in this image structure are defined by the image itself but you can change the PlanePick and PlaneOnOff fields.

The PlanePick field specifies which bitplanes the image is drawn in. For each bitplane in the image there must be a corresponding destination bitplane in PlanePick. The designer will ensure that the PlanePick value is always legal. The PlaneOnOff field just selects ehether the planes not written to by the image are set or cleared. Default is all cleared. Use the view button to update the display so you can see what the image looks like. To move the images into chip ram this is necessary : Asm : jsr MakeImages tst.l d0 bne NoImages .. .. jsr FreeImages NoImages: C : It is only necessary to call this function if your compiler does not support \_\_chip. Set the option in the main code window to choose whether \_\_chip is used or these  $\leftrightarrow$ functions are produced. If ( MakeImages()==0 ) {  $/$ \* Continue program  $\star/$ FreeImages(); } else {  $/$ \* MakeImages Failed \*/ } Pascal : If MakeImages then Begin { rest of program } FreeImages; End else writeln('Cannot make images.'); Colour maps are created in the produced files and can be used when an image display window is opened, set whether they are or not in prefs . The maps are only produced if the images imported have a colour map, it

is not required for success. At the moment only 4096 colours are supported, 24 bit palettes are converted down to 12 bit internally, I think. LoadRGB4 is used to set these to a viewport. To set a colourmap to a screen use : C : LoadRGB4( &Scr->ViewPort, (UWORD \*)colours, numcolours); Pascal : LoadRGB4( @pscr^.viewport, pword(colours), numcolours); If you wish to edit a window with an imported palette then the only way to do this is at the moment is to open an image view window on the edit screen. The imported images can be used in windows , boolean gadgets and menus in the designer. Images can now be replaced, this allows you to change or update an image without having to specify all the places it is used, you used to have to load a new image, delete an old one and then go through putting it where it belongs. Just select this from the menu. Warning : If you replace an image used in a menu with one too tall for

the screen it crashes my computer, so replacing should be done carefully, also see menu help about this.

Image palettes can now be used in screens as well.

The number of colosrs displayed in the image edit window it refers to the number of colours in the images palette, not the depth^2.

## <span id="page-40-0"></span>**1.38 Locale Support**

It is possible for you to support Locale in your programs which are made with The Designer. Menus and Window strings are supported allowing you to produce code which has every string localized. You can also add your own strings to those to be put in the .cd file. The producers will create a .cd file if the option in code options is set, this will then allow you to create a catalog file with catcomp or similar.

It is necessary for you to have a program like this to create .catalog files but these are not necessary for the program to run, internal defaults will be used if either of the catalog or locale.library is unavailable.

To use the catalogs in your code you must open the catalog and close it when done. The functions to do this are Open+basename+Catalog(NULL,NULL); and Close+basename+Catalog();

In Pascal code is produced for the locale.library functions as their is no unit for these in V1.1, Version 3 includes are necessary for C.

You should create most of your program and make sure it all works properly before creating any catalog files, as these must be up to date or problems will occur. You should definately increase the locale version number each time you recreate the catalogs and translations.

For full instructions on how to process .cd and .ct files see docs on catcomp or flexcat.

Make sure you do not mix up old and new versions of the catalog files. When you create new Windows and Menus the locale options are set depending on the preferences option "Localize Everything". In the localedemo you must remake the catalog files if you are not using Pascal because the producers create the strings in a slightly different order so Assembler and C versions would be disordered.

# <span id="page-41-0"></span>**1.39 Screen Information**

The Designer allows you to create intuition screens for inclusion in your programs. Here is a description of all the options. ScreenLabel Label of screen for use in source code SA\_Title Text at top of screen. Localize Title Whether to set the screen title up as a localized string. SA\_Left Initial start x coord of screen, relative to overscan rectangle. SA\_Top Initial start y coord of screen, relative to overscan rectangle. SA\_Width Width of screen, can be larger or smaller than the overscan width, set to 65535 ( STDSCREEENWIDTH ) to be equal to overscan width. SA Height Height of screen, can be larger or smaller than the overscan height, set to 65535 ( STDSCREEENHEIGHT ) to be equal to overscan height. SA\_Depth Screen BitMap depth. Check to see the value you wish to use is valid for the screenmode and computers you wish your program to run on. Reducing this can result in loss of color information if you are using non-default values. Set this value to zero for the maximum screen depth for this screen mode. SA\_OverScan Overscan size, some may not fit on the screen. Font Font type to use. SA SysFont, 0 is user preferred fixed width font, SA SysFont, 1 is user preferred, possibly proportional, font. Workbench uses SA SysFont, 1. SA Font allows you to choose the font from the fonts directory to use. Choose Font Choose font using font requester for SA\_Font option above.

SA\_Behind Open screen behind all other screens. SA Ouiet Disable intuition rendering into screen. The screen will have no visible titlebar or gadgets, but depth and drag gadgets will still operate. To completely disable rendering into screen all windows should have WFLG RMBTrap tag set. SA ShowTitle This means that the screens title bar will be in front of the title bars of any backdrop window. SA\_AutoScroll Screen moves as mouse reaches edge of display clip. SA\_BitMap Use a custom bitmap for the screen. This is disabled if you set the V39 SA LikeWorkBench tag to true. CreateBitMap Make code to create bitmap when screen opened. UserData contains bitmap pointer for freeing. You must free this when you close the screen. If you use this do not specify width and height as 65535. SA\_Colors This list of all the images loaded into the Designer allows you to get a colour map from the image and use it for your screen. The map is copied so you can delete the image without losing the palette. You can also get the CMAP from an IFF ILBM using the menu option, Get CMAP. Default Clear custom palette from screen. ID The display ID of the screen is set here, see the include files for the proper values. In V39 and above you can use the ScreenReq button to choose from the available modes, this list is not exhaustive though so you can input an 8 digit hexadecimal number. Here are a few of the standard ones 00000000 LORES KEY 00008000 HIRES\_KEY 00008020 SUPER\_KEY 00000800 HAM\_KEY 00000004 LORESLACE KEY 00008004 HIRESLACE\_KEY 00008024 SUPERLACE KEY 00000804 HAMLACE\_KEY

These screen modes are machine independant, if you use these you will get PAL or NTSC depending on the machine you are using. If you use the screen requester you may get a monitor ID built in to the Display ID, so if you have a PAL machine it may not open on an NTSC machine and vice versa.

Type Would you like a custom or public screen. PubName Name you wish to give to public screen, this implies the screen is a public screen. The name must be unique. Do SA\_PubSig You must pass a parameter to the open screen function which is the signal you wish to have set when all the windows on the screen are closed. Only set if pubname is not empty or Screen Type is Public. SA\_Pens Choose the value of the pens for your screen, you can only edit those that your system uses, so V37 cannot edit the 3 which only exist in V39+. Try swapping ShinePen and ShadowPen for confusion. Default Pens Use default pens, ignore changes. SA\_FullPalette Use full WorkBench palette for screen rather than V34 subset. Also available are more tags in the menu attached to the edit window, these are mainly V39+ only tags. SA\_ErrorCode If the window fails to open then the long (screen label) Error contains the error code returned by openscreen. SA SharedPens (V39) Screens that wish to manage their own pens should set this tag. SA\_Draggable (V39) Specify whether the screen is draggable, you should have a good reason to disable this. SA\_Exclusive (V39) Specify screen will not share display. SA\_Interleaved (V39) Request interleaved bitmap for screen. SA\_LikeWorkBench (V39) Screen clones workbench screen dimensions, depth, colours, ID etc. If the intuition.library is less than version 39 then this tag is not set and the defined width, depth etc. are used. For this reason you should not set a specific monitor ID but use general display IDs such as 00008000 for Hires. See the list above. You should consider the defined data as a default screen specification, if unable to open a screen the same as the WorkBench screen. This disables SA Left When Version > 38 SA Top When Version > 38 SA\_Width When Version > 38

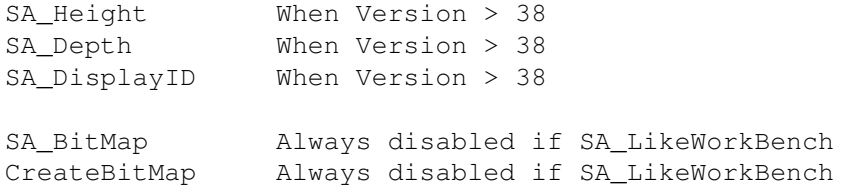

I think this is the correct handling, it is what is implemented for now.

The screen edit window can be made to open on the screen, if possible, by setting the preference option "Screen editor on edit screen", otherwise the edit window appears on the default public screen.

#### <span id="page-44-0"></span>**1.40 Credits**

I wish to thank the following for work that has helped me write the code for these programs.

HiSoft, D-House and Christen Fihl for the HSPascal compiler. Matt Dillon for DICE 2.07.56R Jan van den Baard for the GTX.library. Richard Waspe for the pascal GTX unit. Jochen Wiedmann for flexcat V1.2 ( Available on Aminet ) C= ( The development teams ) for the Amiga. Jonathan Forbes for lx, the dearchiver used on the floppy distribution.

# <span id="page-44-1"></span>**1.41 Producers**

AsmProducer

CProducer PasProducer All code is generated from saved designer files by the Producers  $\leftrightarrow$ , their are now three of these, Assembler C and Pascal. The generate button saves the current data ( which must have already been saved ) and then runs the

selected producer on the saved file. The producers can also be run from workbench or CLI with their respective methods of passing parameters, multiple files are supported. Producers should be in the same directory as The Designer.

Fonts

Code Options

Preferences

## <span id="page-45-0"></span>**1.42 AsmProducer**

Compilation : I have tested the source with Devpac2 and A68K, linking with BLINK, for example to make the AllKindsDemo do the following

AsmProducer AllKindsDemo.des A68K AllKindsDemoMain.s A68K AllKindsDemo.s BLINK AllKindsDemoMain.o AllKindsDemo.o TO AllKindsDemo AllKindsDemo

or with Devpac2

AsmProducer AllKindsDemo.des genim2 -l AllKindsDemoMain.s genim2 -l AllKindsDemo.s BLINK AllKindsDemoMain.o AllKindsDemo.o TO AllKindsDemo AllKindsDemo

I would suggest that comments are always made to inform you of the parameters that each function takes, they also make the code more clear.

Main

If you select to Produce a main program then code will be created that will be able to run, open the first window on the window list, and first screen if you wish. It will have a minimal Message handler to cope with window closing. Use of window and menu IDCMP handlers can enable you to use this as a very simple, ready-made, program. See Demos

> Libraries See Library help for information on this.

Windows At least two functions will be created for each window Open( window label ) Window Close( window label )Window

OpenWindow allocates everything, opens, attaches menus and all sorts of other things. It can fail for any number of reasons.

Return codes : 0 Success Non-0 Failure ( I cannot remember them all ) ( look at your code for yours )

Parameters, if required are as follows

- a0 MsgPort if uses custom MsgPort
- al Screen if uses PubScreen or PubScreenName or CustomScreen.
- a2 AppWin MsgPort if AppWindow
- a3 AppWin ID if AppWindow
- a4 BitMap if custom BitMap required and not created.

CloseWindow frees all Designer code allocated memory and closes down everything cleanly.

Also possible is Rend( window label )Window which draws BevelBoxes, places text and draw images on the screen as graphical data. This needs to be refreshed when the window is sized, depth arranged etc.

Menus The function MakeMenu(Menu-Label) takes a parameter of the  $\leftrightarrow$ Screen VisualInfo in a0 and returns an error code. The menu pointer, if successfull, is in (Menu Label). Multiple copies can be made, but you must remember to free all. Return codes : 0 Success 1 CreateError

2 LayoutError

Images If there are any images imported into the Designer then two  $\leftrightarrow$ functions

will be created.

Screens Each Designer Screen causes one function to be created. This is  $\leftrightarrow$ called

Open( Screen Label ) Screen and may take parameters. If you specify DoPubSig then the function will require the Signal allocated for the screen with AllocSignal in d0.

If you wish for a custom bitmap and do not wish the code to create its own then a0 must contain a pointer to a BitMap structure properly initialized. If you wish the code tocreate this BitMap for you then you must free it, a pointer to this bitmap will be in the screen UserData field.

The Screen is returned in d0, which is zero on failure.

## <span id="page-46-0"></span>**1.43 CProducer**

All the produced code has been tested with DICE C 2.07.56R.

I have used GCC 2.5.8 to compile the source code and have removed the

libs so I cannot link the programs yet, so this is not fully tested. If you find any problems with the produced code with any compiler please send me details of the exact problem and the solution so that I can try and fix it. GTB compatability when switched on causes the CProducer to create extra code, or slightly different code as follows. This was requested and was not hard to do so here you go : OpenXwindow instead of OpenWindowX CloseXwindow as above XNewGad instead of XNewGadgets

few errors found, but unfortunately the archive I obtained had no Amiga

GD\_ and GDX\_ gadget references produced. The Designer cannot be totally compatible with GTB, but this should help.

Alternate Includes creates slightly different C .c and .h files, having all the #includes in the .h file and having the main include .h not .c This means you do not have to recompile everything everytime.

#### Main

If you select to Produce a main program then code will be created that will be able to run, open the first window on the window list, and first screen if you wish. It will have a minimal Message handler to cope with window closing. Use of window and menu IDCMP handlers can enable you to use this as a very simple, ready-made, program. See Demos

Windows At least two functions will be created for each window Open( window label )Window Close( window label )Window

OpenWindow allocates everything, opens, attaches menus and all sorts of other things. It can fail for any number of reasons. Return codes : 0 Success Non-0 Failure ( I cannot remember them all ) ( look at your code for yours )

Parameters, if required are as follows MsgPort if uses custom MsgPort Screen if uses PubScreen or PubScreenName or CustomScreen. AppWin MsgPort if AppWindow AppWin ID if AppWindow BitMap if custom BitMap required and not created.

CloseWindow frees all Designer code allocated memory and closes down everything cleanly.

Also possible is Rend( window label )Window which draws BevelBoxes, places text and draw images on the screen as graphical data. This needs to be refreshed when the window is sized, depth arranged etc.

Menus

The function MakeMenu(Menu-Label) takes a parameter of the  $\leftrightarrow$ Screen VisualInfo and returns an error code. The menu pointer, if successfull, is in (Menu Label). Multiple copies can be made, but you must remember to free all, the creation routine does not check if the menu has already been created. Return codes : 0 Success 1 CreateError 2 LayoutError Images If there are any images imported into the Designer then two  $\leftrightarrow$ functions will be created if \_\_CHIP is not specified in the code window, if it is then these functions are not required. Screens Each Designer Screen causes one function to be created. This is  $\leftrightarrow$ called Open( Screen Label ) Screen and may take parameters. If you specify DoPubSig then the function will require the Signal allocated for the

screen with AllocSignal.

If you wish for a custom bitmap and do not wish the code to create its own then you must supply a pointer to a BitMap structure properly initialized. If you wish the code tocreate this BitMap for you then you must free it, a pointer to this bitmap will be in the screen UserData field.

The Screen is returned in by the function, NULL for failure.

### <span id="page-48-0"></span>**1.44 PasProducer**

#### New:

HSPascal V1.2 is now available with V3.1 units, these need slightly different code so you must set the code option to allow for this. None of the demos have this set so to compile the demos you must change this. The classic error these units produce without this flag set is that ActivateWindow no longer returns a value so if your error line has this command in then you should check this flag. Contact HiSoft for details on upgrading.

#### Compilation:

Run the pasproducer on the .des file then load the main file into the editor and press Ctrl-B to build all units, then run.

#### Windows

Functions: For each window 2 or 3 functions will be created : Function OpenWindow'WindowLabel':Boolean; Procedure CloseWindow'WindowLabel'; Procedure RendWindow'WindowLabel'; Optional

The first of these may need parameters depending on its code options. Just check the header in the unit for details. Their also exist several global variables for each window : 'WindowLabel' : pWindow; 'WindowLabel'glist : pGadget; 'WindowLabel'VisualInfo : Pointer; 'WindowLabel'Gads : array[] of pgadget; Optional as well as a few others for the window gadgets. For each menu one function is produced Function MakeMenu'MenuLabel'( VisulaInfo : Pointer): Boolean; the menus should be freed with FreeMenus as normal. The global 'MenuLabel' is a pointer to the allocated menu structure. All images are created as const data and are allocated to chip ram by the makeimages:boolean fuction, free them on exit with free images, only free them if thy are succesfully allocated. Several procedures are included to make life easier : Procedure Settagitem( pt : ptagitem ; tag : long ; data : long); procedure printstring(pwin:pwindow;x,y:word;s:string;f,b:byte; font:ptextattr;dm:byte); procedure stripintuimessages(mp:pmsgport;win:pwindow); procedure closewindowsafely(win : pwindow); function generalgadtoolsgad(kind : long; x,y,w,h,id : word; ptxt : pbyte; font : ptextattr; flags : long; visinfo : pointer; pprevgad : pgadget; userdata : pointer; taglist : ptagitem ):pgadget; function getstringfromgad(pgad:pgadget):string; function getintegerfromgad(pgad:pgadget):long; function GadSelected(pgad:pgadget):Boolean; procedure gt\_setsinglegadgetattr(gad:pgadget;win:pwindow; tag1,tag2:long); procedure freebitmap(pbm:pbitmap;width,height:word); ^ bitmap structure must be allocated with allocmem Menus The function MakeMenu(Menu-Label) takes a parameter of the  $\leftrightarrow$ Screen VisualInfo and returns boolean. The menu pointer, if successfull, is in (Menu Label). Multiple copies can be made, but you must remember to free all, the creation routine does not check if the menu has already been created. Images If there are any images imported into the Designer then two  $\leftrightarrow$ functions will be created.

Screens Each Designer Screen causes one function to be created. This is  $\leftarrow$ called Open( Screen Label ) Screen and may take parameters. If you specify DoPubSig then the function will require the Signal allocated for the screen with AllocSignal. If you wish for a custom bitmap and do not wish the code to create its own then you must supply a pointer to a BitMap structure properly initialized. If you wish the code to create this BitMap for you then you must free it, a pointer to this bitmap will be in the screen UserData field, freebitmap should be used for this. The Screen is returned by the function, nil for failure.

#### <span id="page-50-0"></span>**1.45 Demonstration Programs**

The following demos are not edited at all from the Designer  $\leftrightarrow$ Produced

code :

LocaleDemo AllKindsDemo ScreenDemo PubScreenDemoP2 BOOPSIDemo

The rest are all based on the main programs and have been modified to demonstrate the capabilities of the Designers code. The main file is only the shell of a program, to make it do anything you must fill in the gaps.

#### LocaleDemo

The locale demo catalog files need to be re-made to work with the Asm and C version of the code, this is because the supplied ones work with the executable supplied (Pascal) and the strings are in a different order.

The default language of this demo is German, if you see any other then locale is working. French and English catalogs are made so far.

#### MultipleDemo

Demonstrates ability to open multiple copies of windows using several features of the Designer. Each language needs a different .des file for this demo.

#### ToggleDemo

Uses GT\_SetGadgetAttrs to change state of text gadget, and modify state of Boolean gadgets so you have a set of MX Boolean gadgets.

#### ShowIconDemo

Drag Icons into the window to display the path of the directory lock associated with the icon and the filename, if it exists.

#### KeyDemo

Shows use of keys for gadgets. Correct operation for each of the gadget kinds is used, as officially defined.

AllKindsDemo All the gadget kinds are created on this window, along with texts, images and bevel boxes. The window scales to the screen font. ScreenDemo Opens up a Hires screen with a custom palette and pens displaying an image in a window. PubScreenDemoP1 PubScreenDemoP2 A demo in two parts. P1 opens up a Hires screen with a custom palette as a public screen, with a window on it containing a description of the demo. P2 will try to open a window on the public screen, if it is not set to private. P1 must be running for P2 to succeed. Setting private will not be effective if there is a visitor window on the screen. SuperBitMapDemo This demo opens a SuperBitMap window, allocating the bitmap itself, and allows you to draw on it. This window does not actually have to be SuperBitmap for this demo, but it may in the future. This demo will open on the public screen created by PubScreenDemoP1, if it exists, otherwise on the default Public Screen. BOOPSIDemo This demo opens up a window with several objects on it, including images making a requester type look and a proportional gadget and a string gadget linked together. I was asked about this kind of background imagery so here it is. AsmProducer CProducer PasProducer